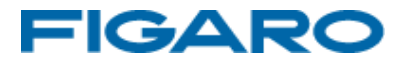

## アルコールチェッカー FALC-11 フーゴプロ

通信アプリケーションソフトウェア取扱説明書

インストールマニュアル

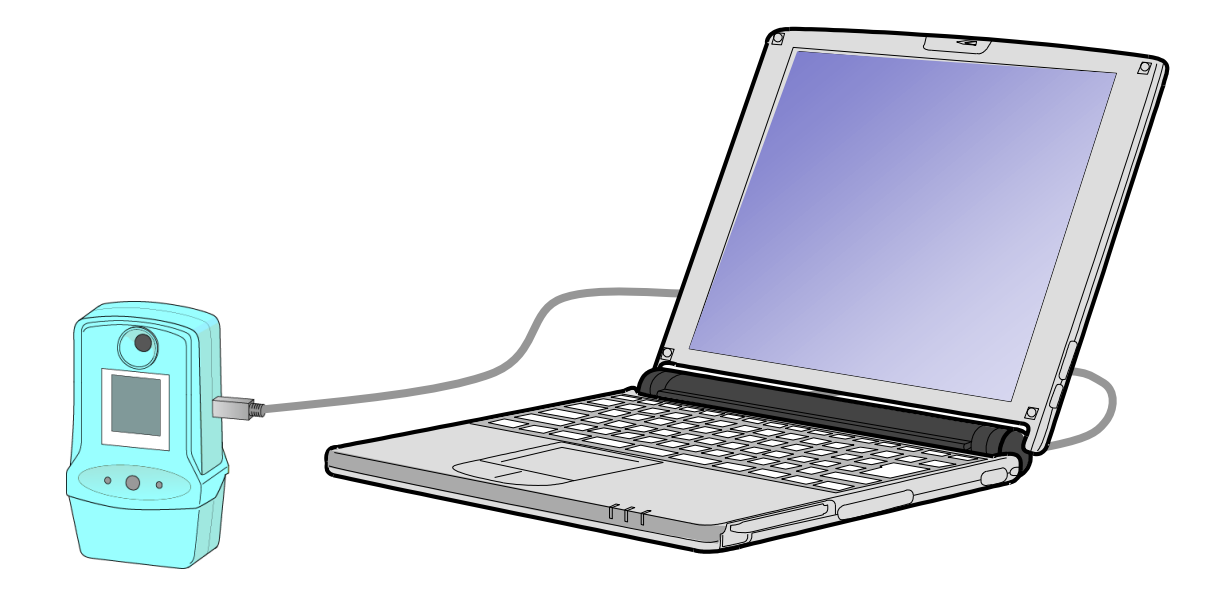

はじめに

本アプリケーションソフトウェアは、フィガロ技研株式会社製アルコールチェッ カー『フーゴプロ』 で測定されたデータの管理や、フーゴプロの設定変更を簡 単かつスピーディに行うためのソフトウェアです。

この取扱説明書には、本製品を正しくお使いいただくための注意事項を記載 しております。ご使用前に必ずお読みください。また、お読みになった後いつ でもご覧いただけるよう、お手元に保管してください。

# もくじ

#### 1.準備

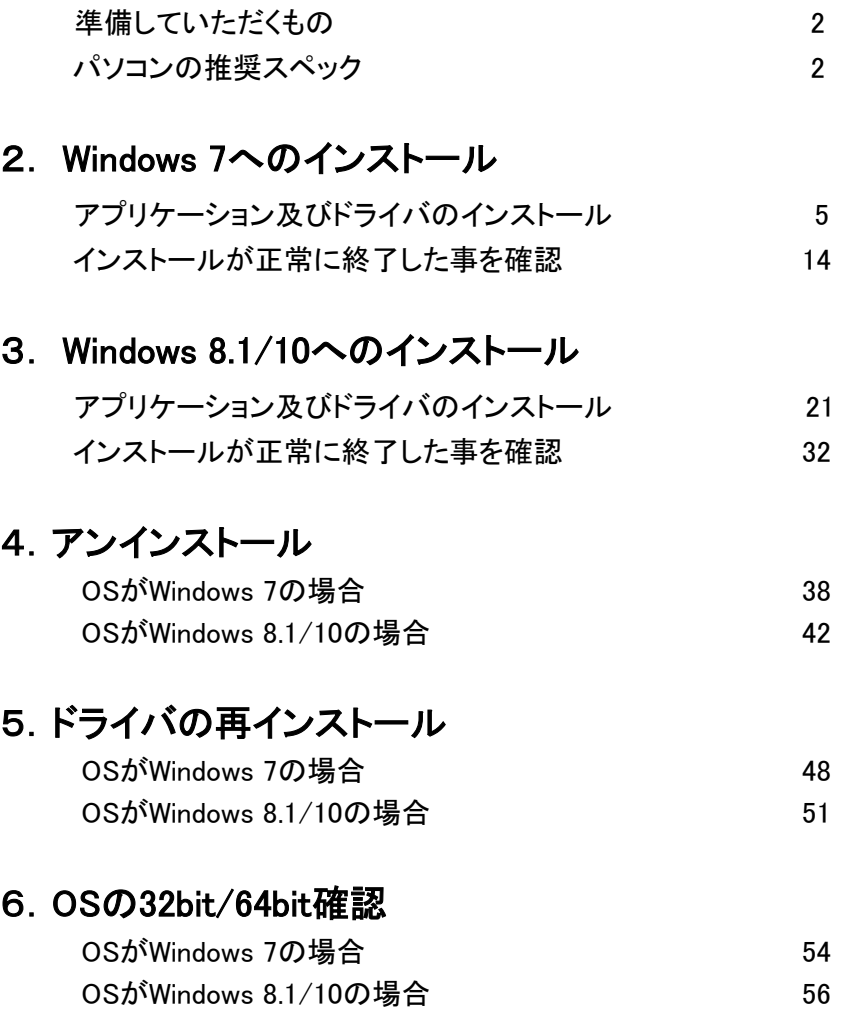

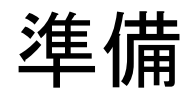

## 準備していただくもの

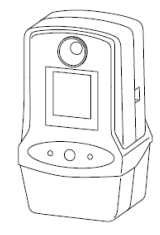

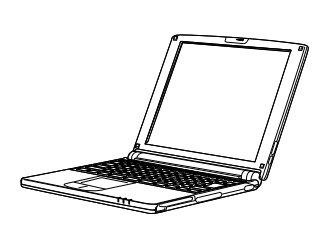

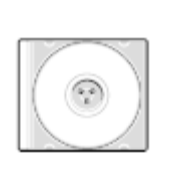

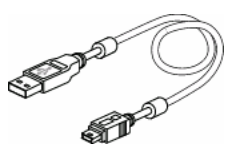

フーゴプロ本体 パソコン CD-ROM USBケーブル

パソコン CD-ROM

ノパソコンの推奨スペック

■ 本アプリケーションを快適にご使用いただくために下記スペックの パソコンを使用することを推奨いたします。

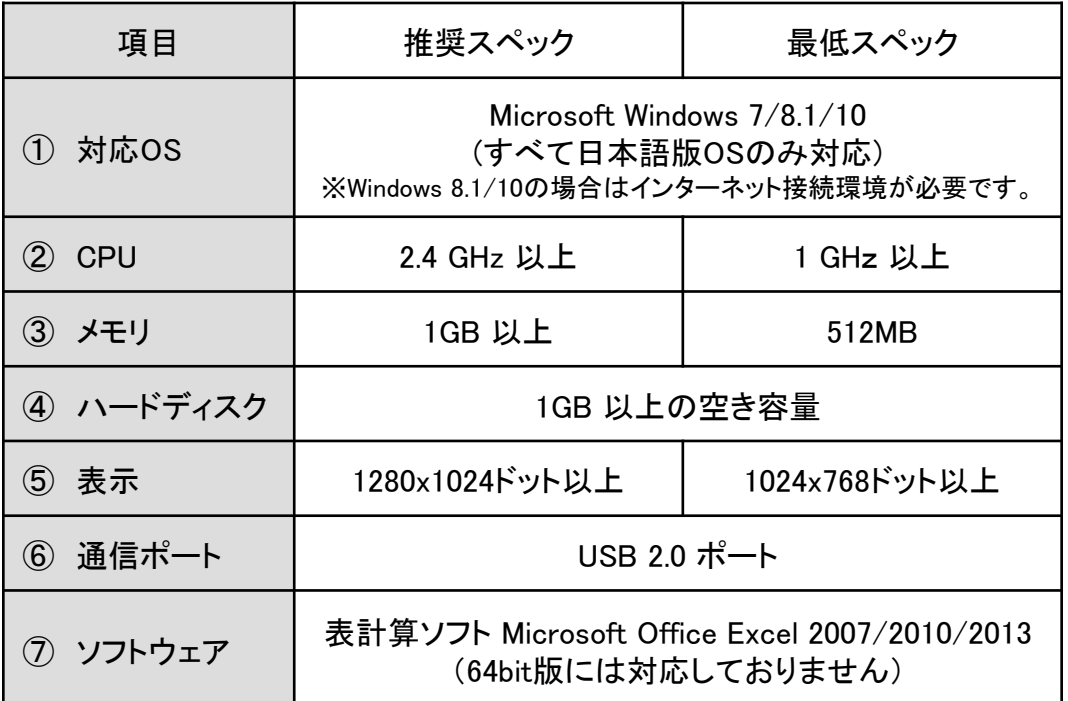

※Microsoft、Windows、Excelは米国Microsoft corporationの米国およびその他の国における登録商標です。

注)動作環境条件によっては動作しない可能性があります

## ソフトウェア使用許諾書

フィガロ技研株式会社(以下「弊社」といいます)は、お客様に対して、下記の内容で弊 社が開発したソフトウェア製品"フーゴプロ専用アプリケーションソフトウェア"(プロ グラム、データ、マニュアルおよびこの製品に含まれるすべの付属品)の使用を許諾しま す。

#### 1.著作権

フィガロ技研株式会社、本ソフトウェアの著作権を所有します。

2.使用許諾の範囲

お客様は本ソフトウェア製品を、お客様ご自身が使用する場合にのみ使用することが できます。お客様の有する使用権は、非独占的なものであり、譲渡することはできま せん。また、本ソフトウェアは製品は日本国内でのみ使用を許諾するものとします。

3.複製・改変の制限

お客様は、ご自身のバックアップの目的でのみ、本ソフトウェア製品の複製を行うこ とができます。また、複製された製品を第三者に使用させることはできません。お客 様は本ソフトウェアを改変することはできません。

4.第三者の使用

お客様はフィガロ技研株式会社の事前の同意を得なければ、本ソフトウェア製品及び その複製物の販売、頒布、貸与、移転その他の方法で、第三者に使用させることはで きません。

- 5.免責
	- (1)フィガロ技研株式会社は、本ソフトウェア製品により、ご利用者に直接または 間接的障害が生じても、いかなる責任賠償等の責も負わないものとします。
	- (2)本ソフトウェア製品はご利用者への事前連絡なしに仕様を変更したりサービスの 提供を停止する場合があります。その場合、本ソフトウェア製品をご利用いただ けなかったり、ご利用者に直接または間接的障害が生じた場合でも、フィガロ技 研株式会社はいかなる責任賠償の責も負わないものとします。
	- (3)フィガロ技研株式会社は、本ソフトウェア製品に不備があっても、訂正する義務 は負わないものとします。
	- (4)フィガロ技研株式会社は、本ソフトウェア製品に関して、一切動作保証をいたし ません。
- 6.使用許諾期間

本使用許諾書は、お客様が本ソフトウェア製品を受領したときより成立します。 本使用許諾書は、フィガロ技研株式会社がお客様に対して事前の通知を出すことに より、またはお客様が本書に記載している事項に違反したことにより終了します。

- 1.本ソフトウェア製品についてはID、測定者名など個人情報などを伴う部分がございます。 個人情報に関する管理、セキュリティなどについては御使用者側での対応を十分ご配慮 願います。個人情報に関する点につきましては、弊社のほうでは一切関知いたしません。
- 2.この取扱説明書に記載された内容について、機能、設定などの改良のため予告なく変更 する場合があります。
- 3.この取扱説明書に記載された図、表などは、使用されるパソコンの環境、機種によって 異なる場合があります。

# 2 Windows 7への インストール

#### アプリケーション及びドライバのインストール方法

- ※ Windows 8.1/10 へのインストールはP.21を参照してください。
- ※ お客様のパソコン環境によっては、administratorでログインしないと本アプリ ケーションやドライバがインストールできないことがあります。インストール前 に予めシステム管理者へご確認下さい。
- ※ インストールするときはパソコンとフーゴプロを接続しないでください。
- ※ 既にフーゴプロ(FALC-11)用アプリケーションもしくはドライバがインストール されているパソコンへ再度インストールをおこなう場合や、フーゴ(FALC-01) 用アプリケーションもしくはドライバがインストールされているパソコンへイン ストールをおこなう場合は、これらのソフトを予めアンインストールしてください。
- ① インストールを始める前に、パソコンで起動しているすべての アプリケーション を終了させてください。
- ② 付属CD-ROMをパソコンのCDドライブまたはDVDドライブに入れて エクスプローラなどで開いて、"setup"フォルダをダブルクリックします。

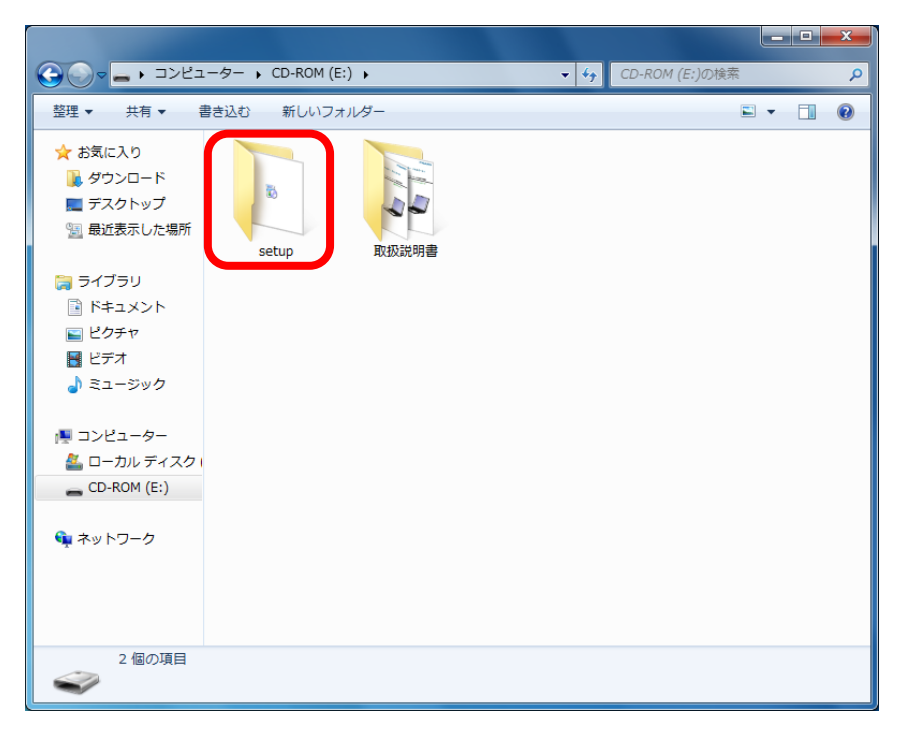

③ "Install" をダブルクリックしてください。

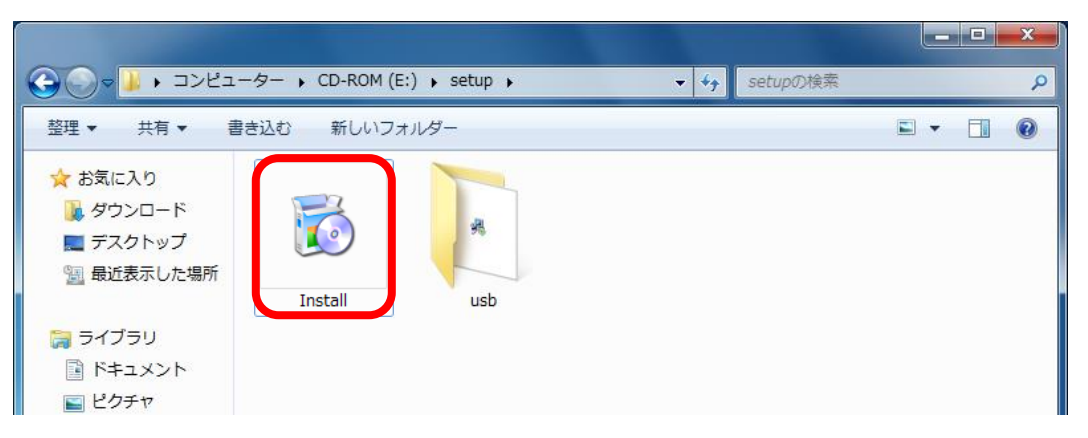

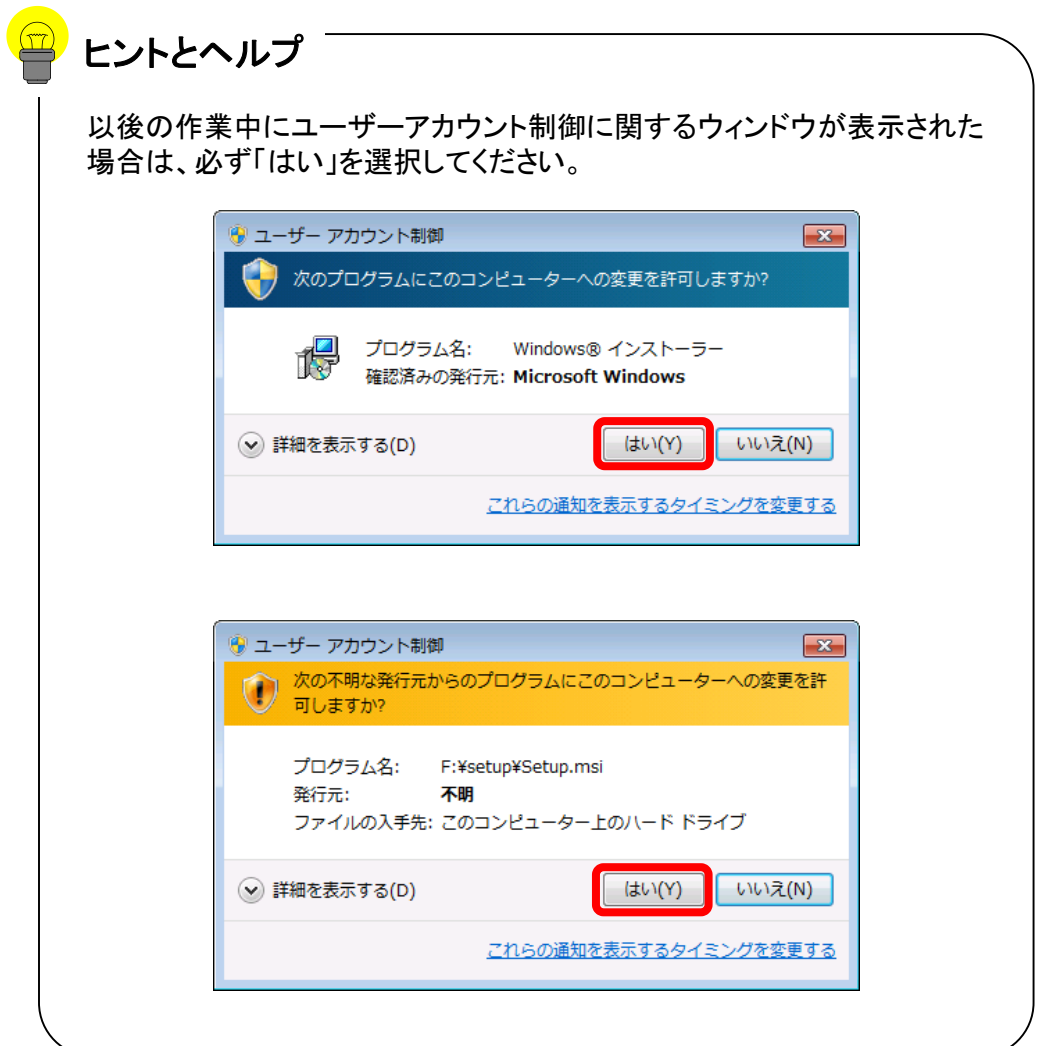

④ 下記のような「Crystal Reports Basic for Visual Studio 2008」インストール画面が 表示されたら「同意する」ボタンをクリックしてください。

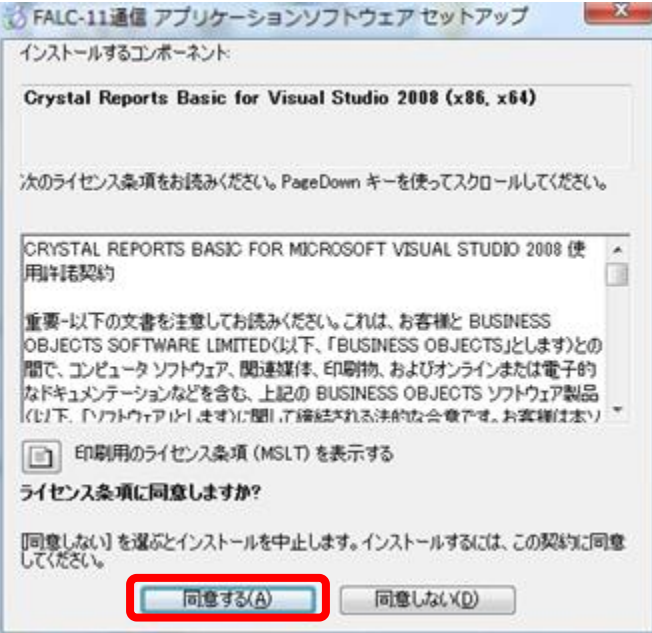

インストール中は下記の画面が表示されます。完了するまでそのままお待ちください。

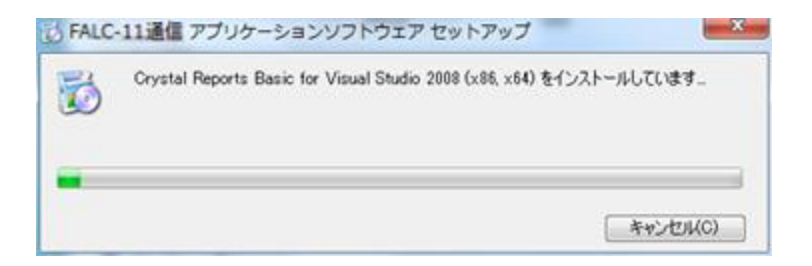

 続いて下記のようなアプリケーションインストール画面が表示されたら 「次へ」ボタンをクリックしてください。

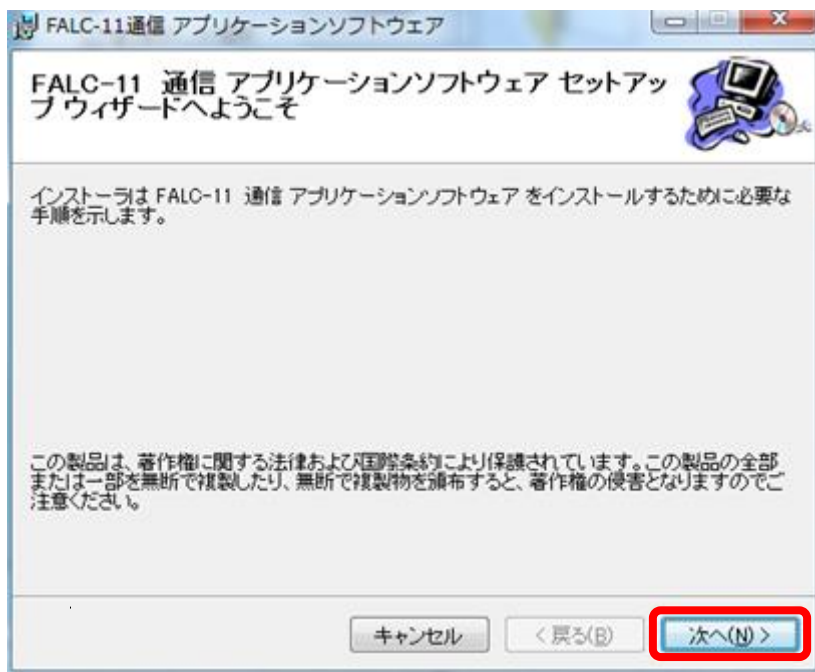

"同意する"にチェックをつけ、「次へ」をクリックしてください。

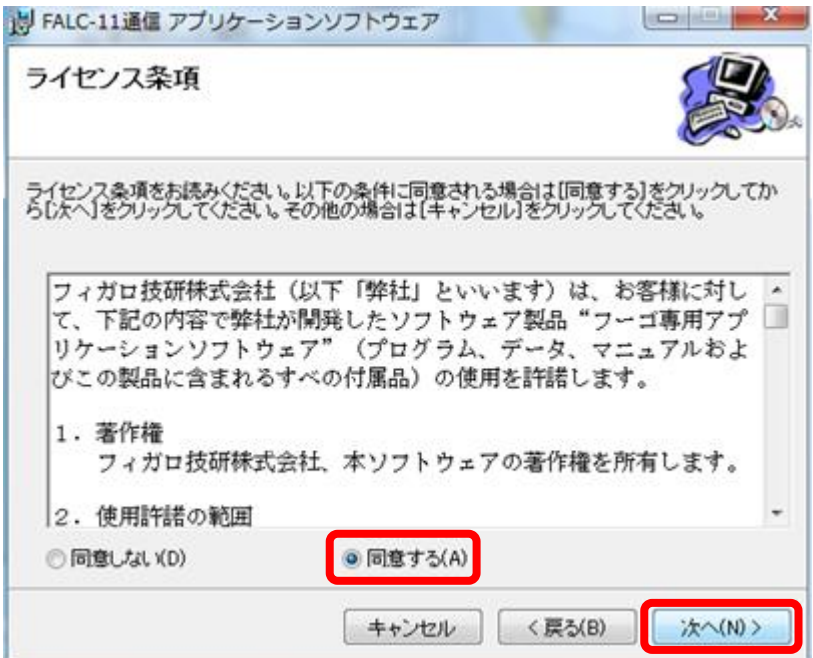

「次へ」ボタンをクリックしてください。

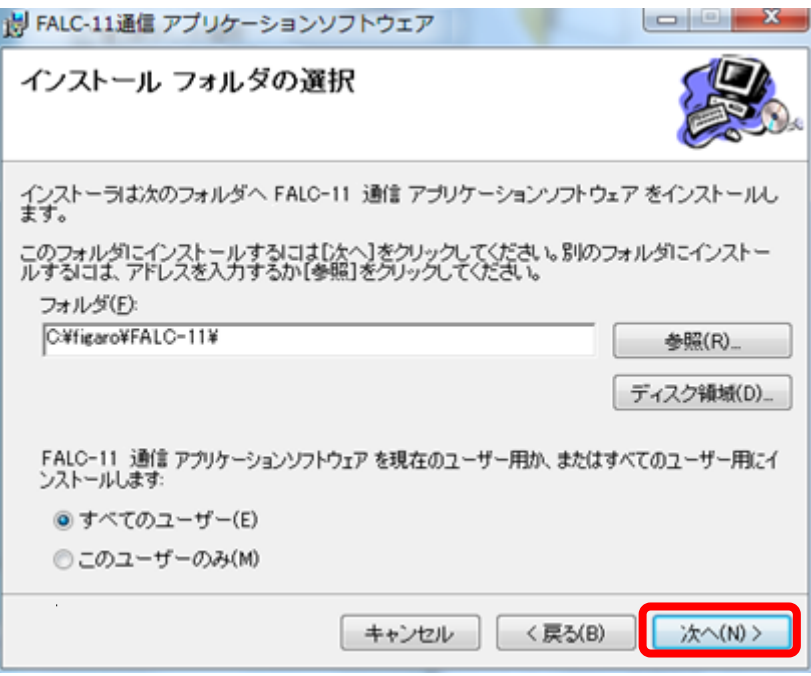

「次へ」ボタンをクリックしてください。

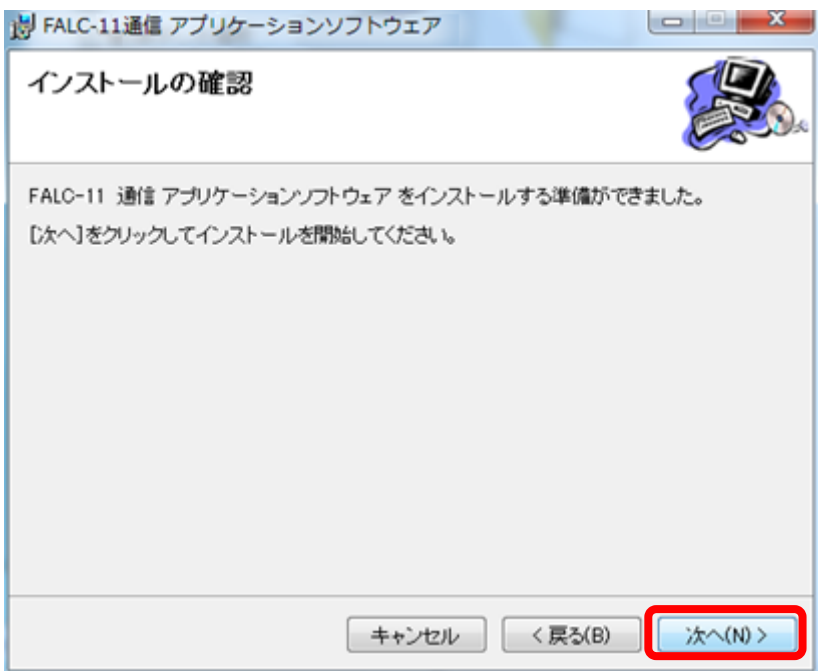

インストールが開始されます。完了するまでそのままお待ちください。

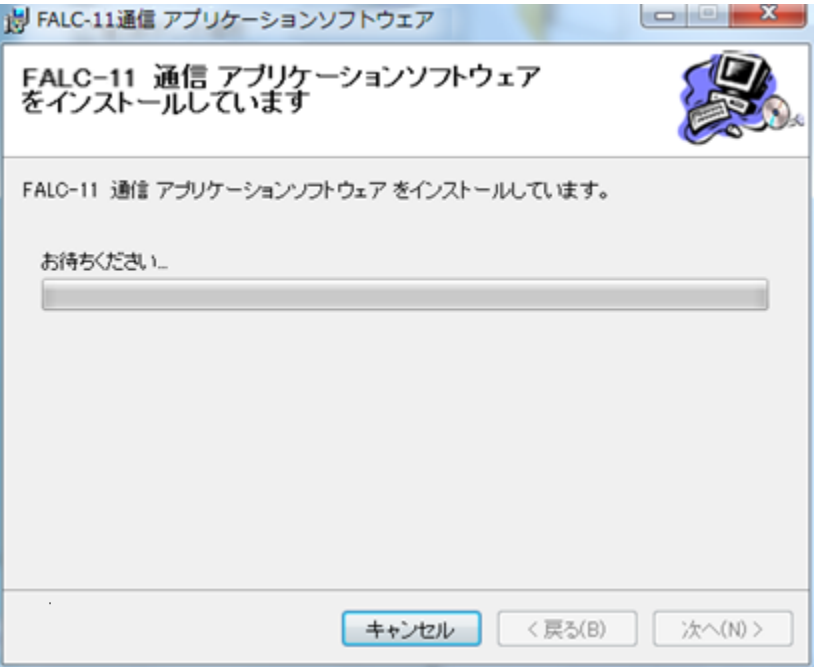

アプリケーションのインストールが完了したら「閉じる」ボタンをクリックしてください。

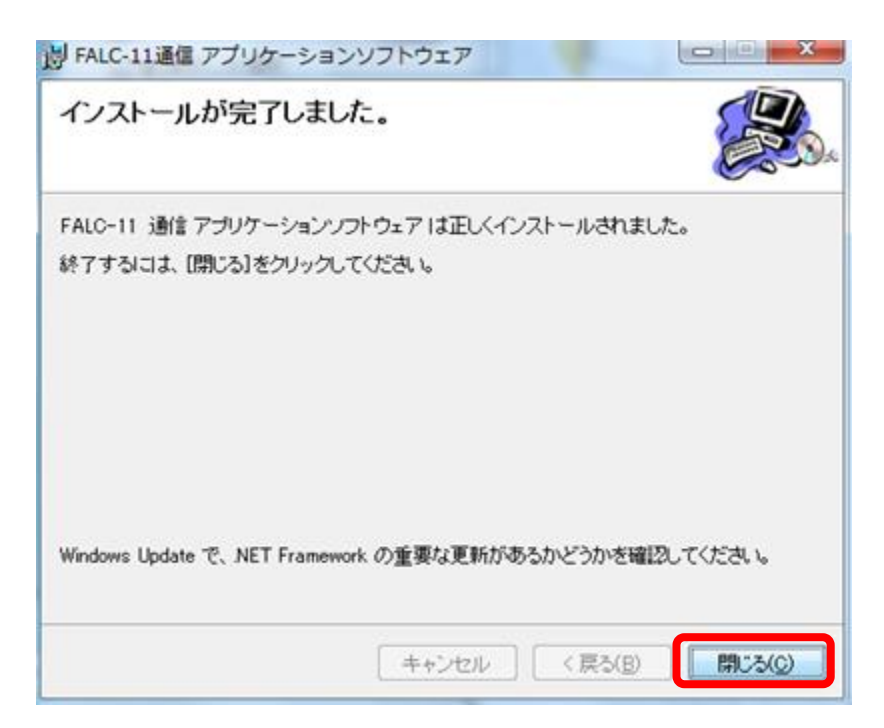

 続いて下図のようなUSBドライバのインストール画面が表示されたら「次へ」 ボタンをクリックしてください。

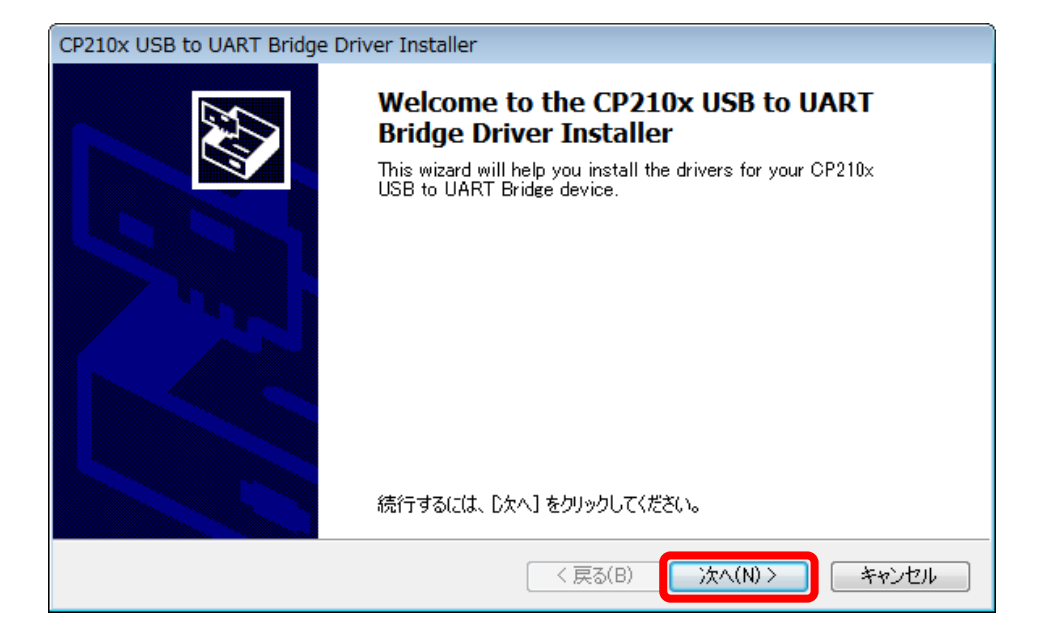

「同意します」を選択して、「次へ」をクリックしてください。

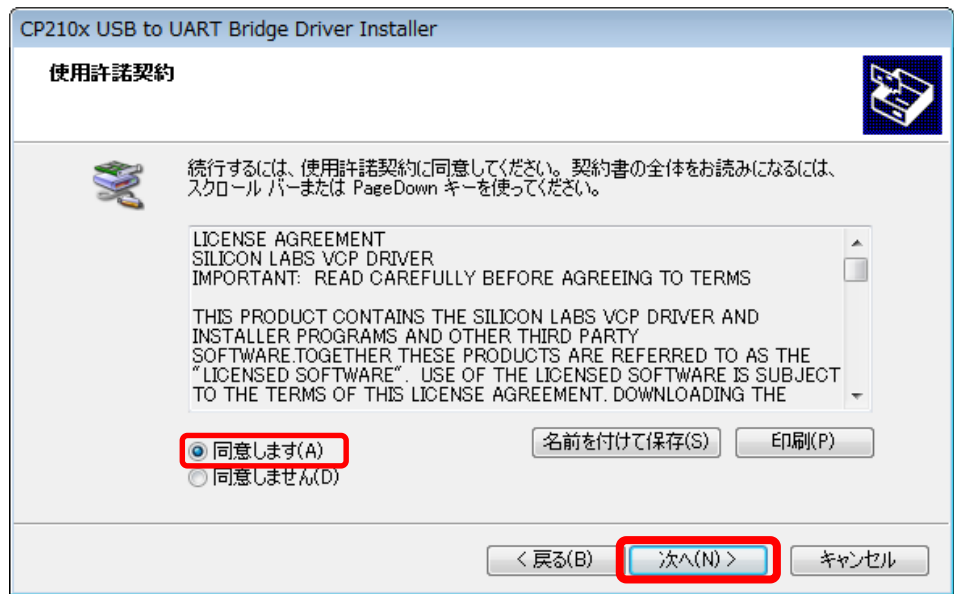

インストールが開始されます。完了するまでそのままお待ちください。

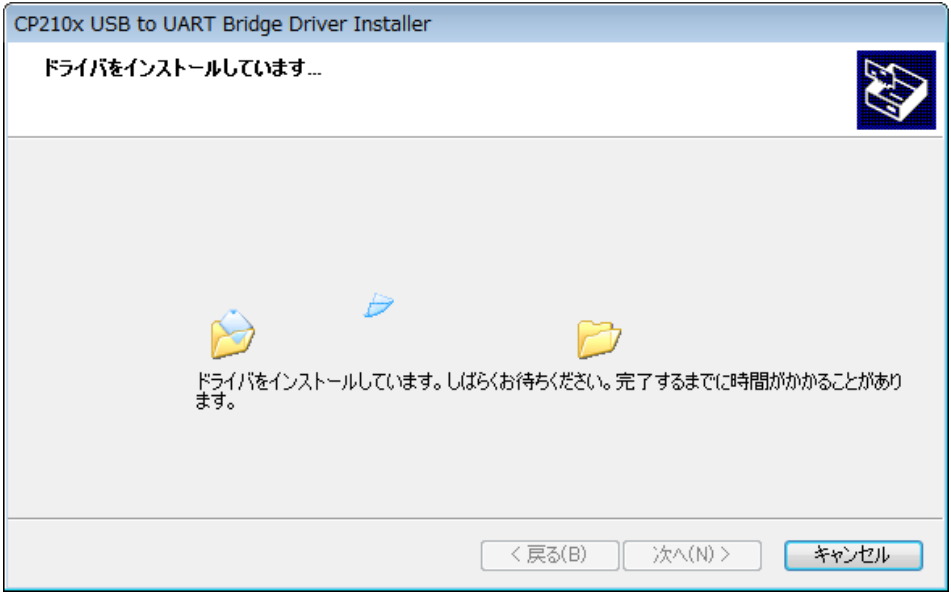

「完了」をクリックしてください。

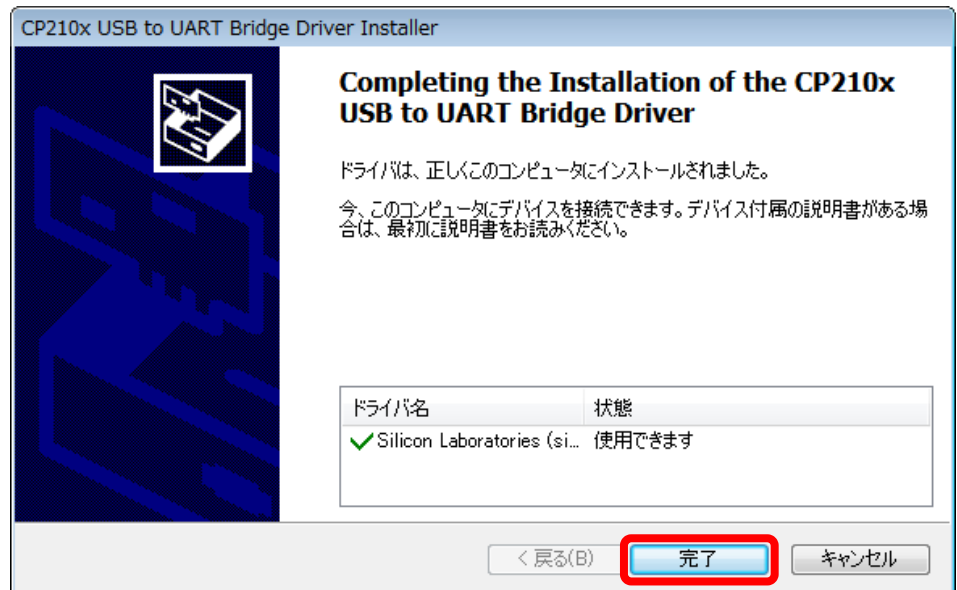

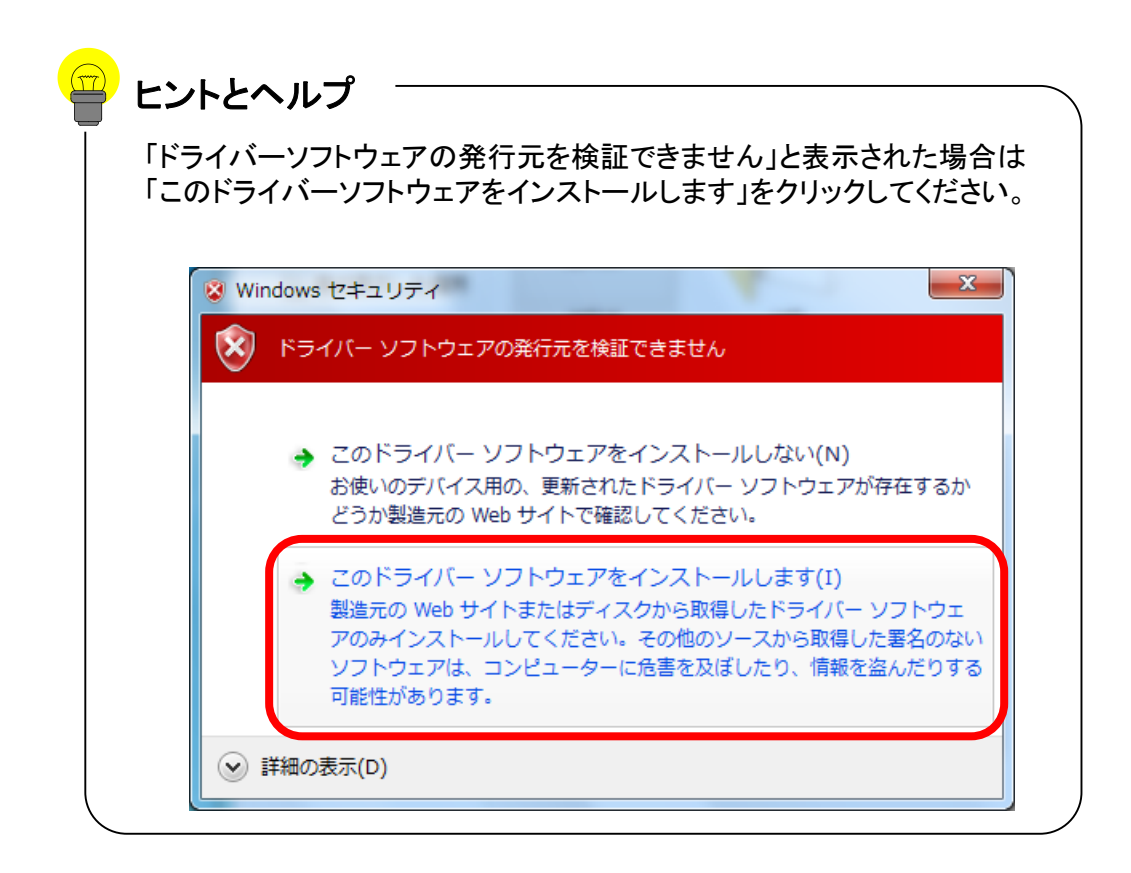

#### インストールが正常に終了した事を確認

※アプリケーション及びドライバが正常にインストールされているか確認します。

① コントロールパネルを開きます。

(デスクトップの左下のWindowsロゴ →「コントロールパネル」の順でクリック してください)

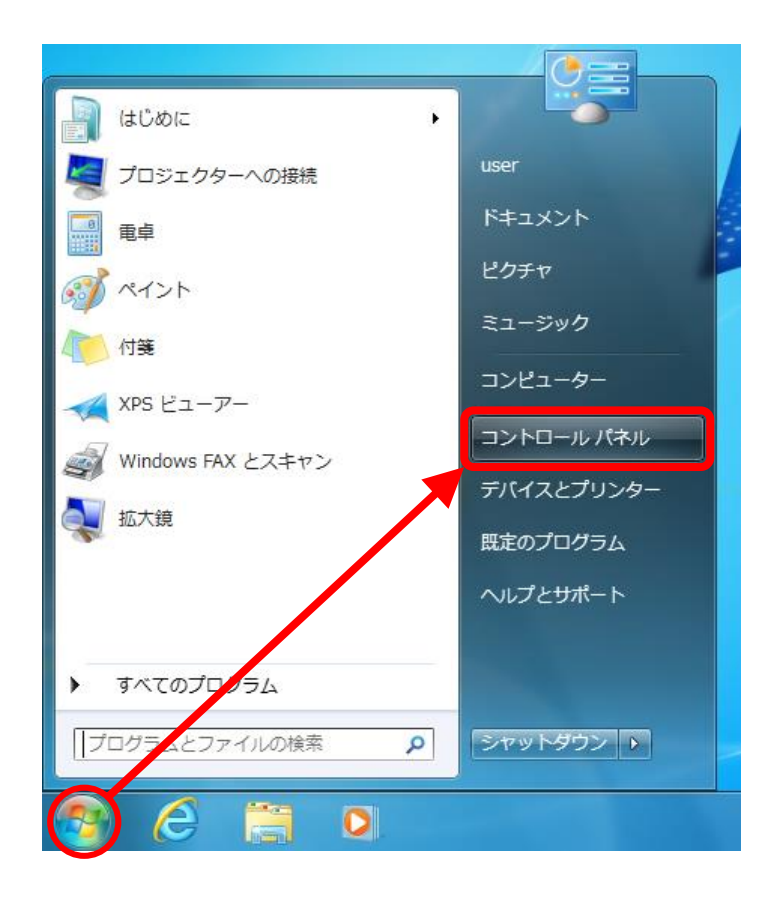

② 「プログラムと機能」をクリックしてください。

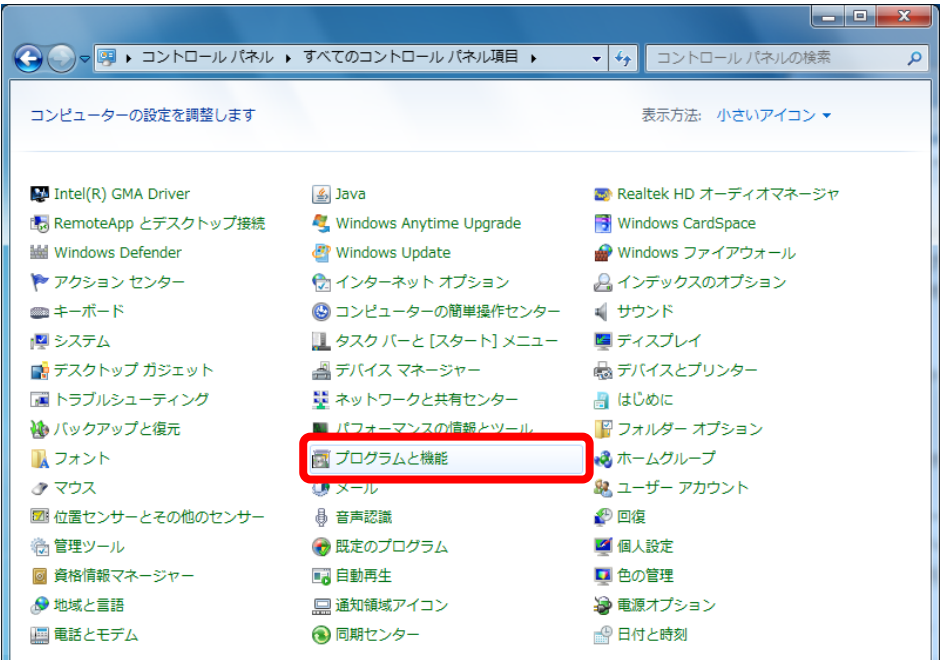

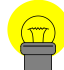

## ヒントとヘルプ

コントロールパネルが下記のように表示される場合にはカテゴリで「大きい アイコン」もしくは「小さいアイコン」を選択してください。

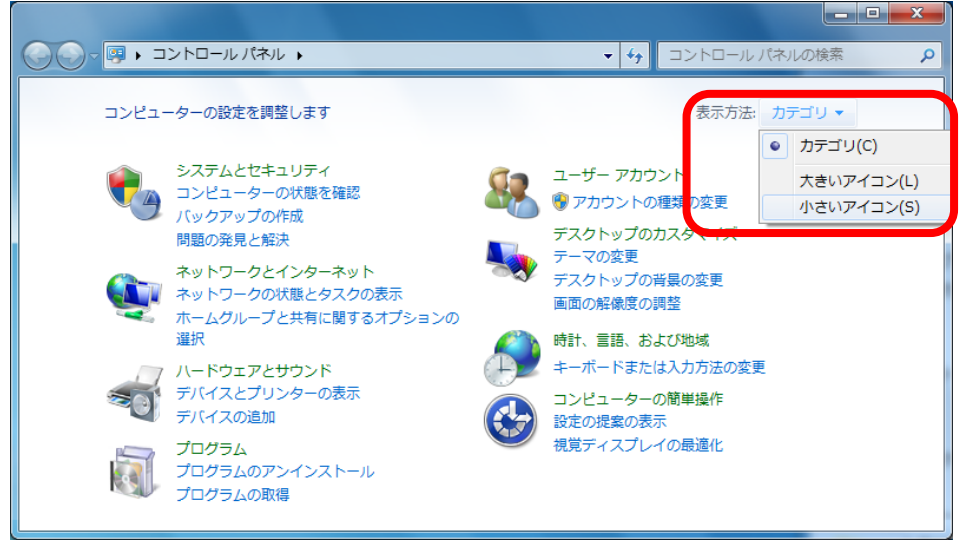

③ 開いたウィンドウの中に「FALC-11通信 アプリケーションソフトウェア」および 「Windows ドライバ パッケージ – Silicon Laboratories (silabenm) Ports」が あればアプリケーションおよびドライバは正常にインストールされています。

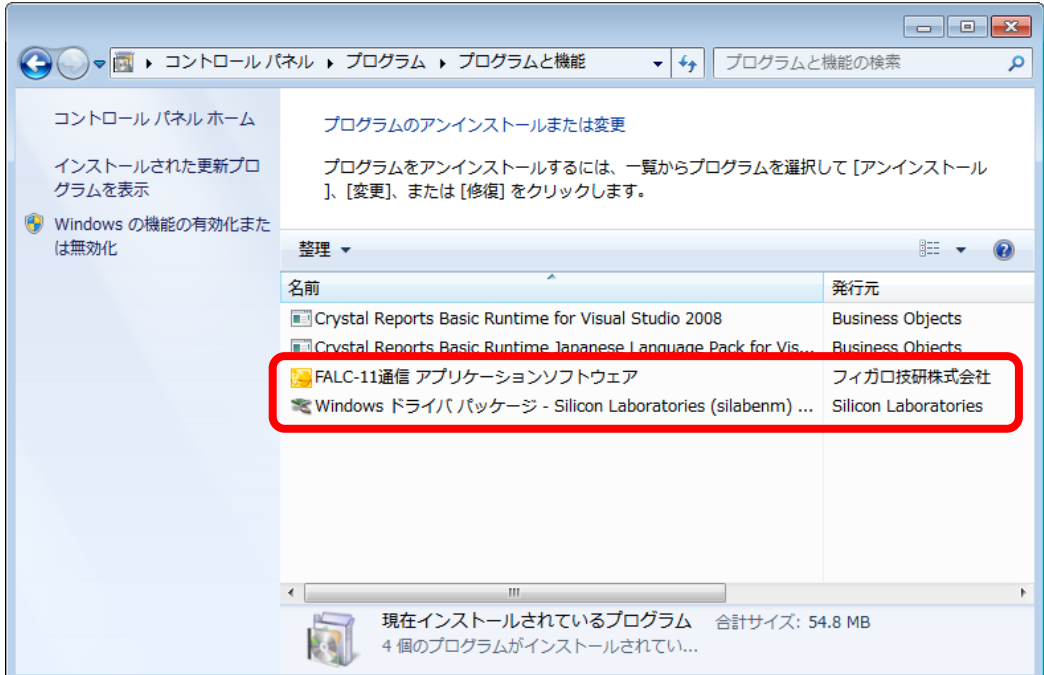

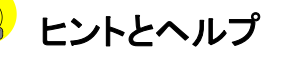

・開いたウィンドウの中に無ければP.5~P.13「アプリケーション及び ドライバのインストール」をやり直してください。

・「FALC-11用通信アプリケーションソフトウェア」もしくは「 Windowsド ライバ パッケージ – Silicon Laboratories (silabenm) Ports 」と表示さ れるアプリケーション名が複数存在すると正常に動作しない場合が あります。P.38~P.41の「アンインストール方法」にしたがって一度ア ンインストールしてから、P.5~P.13の「アプリケーション及びドライバ のインストール」を行ってください。

④ もう一度コントロールパネルを開きます。 (デスクトップの左下のWindowsロゴ →「コントロールパネル」の順でクリック してください)

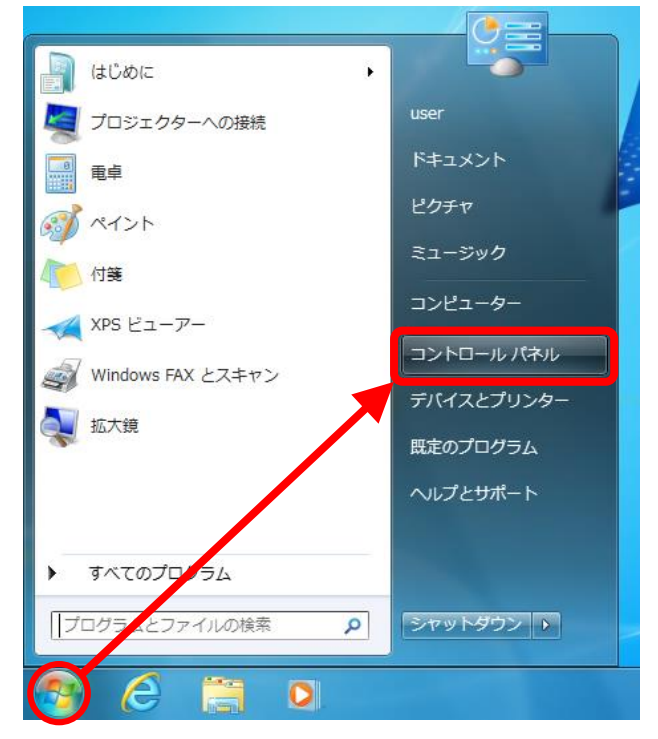

⑤ 「デバイスマネージャー」をクリックしてください。

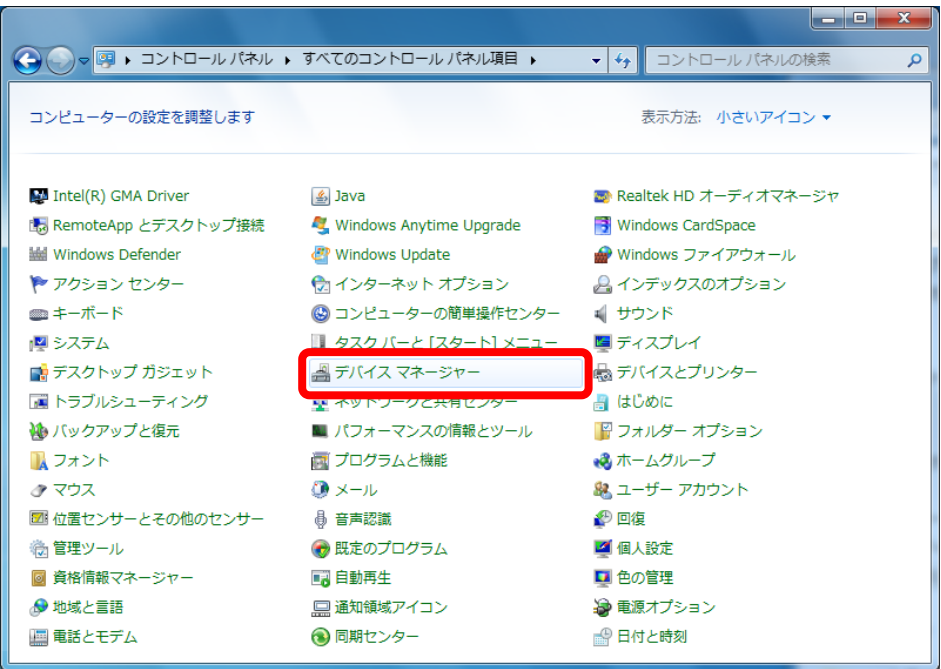

⑥ 下記の画面が表示されます。

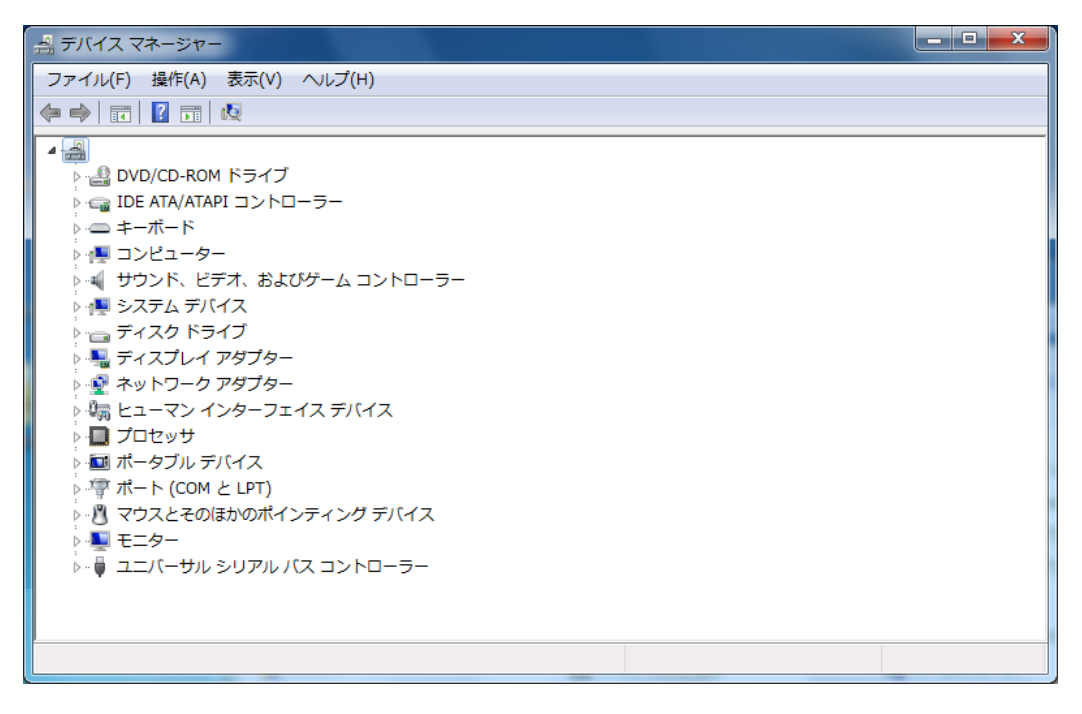

⑦ 付属のUSBケーブルでフーゴプロをパソコンに接続してください。

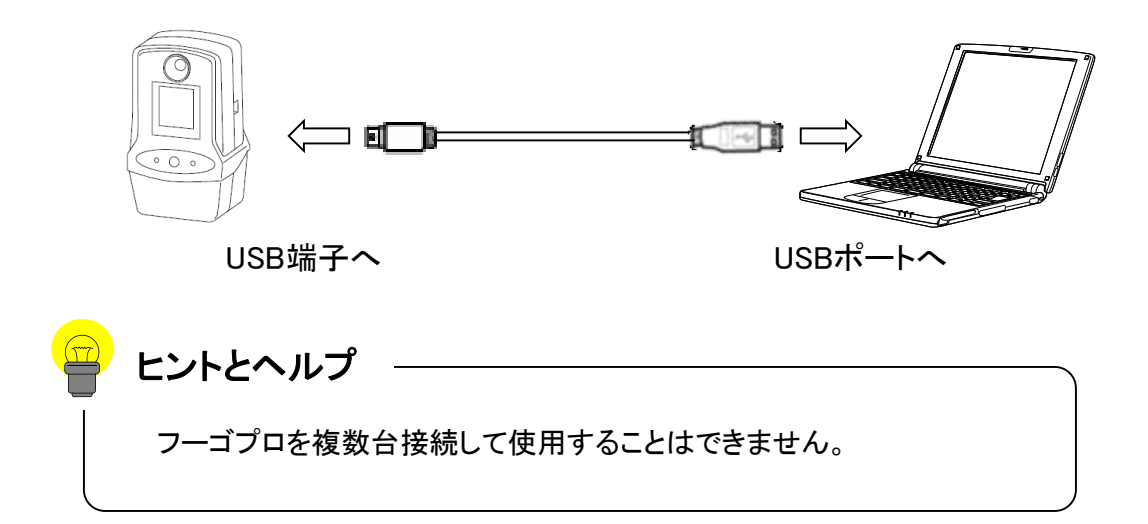

⑧ フーゴプロの電源を入れます。

フーゴプロ本体の画面に文字が表示されるまでPower/エントリスイッチ(〇と 書かれた真ん中のボタン)を押し続けてください。

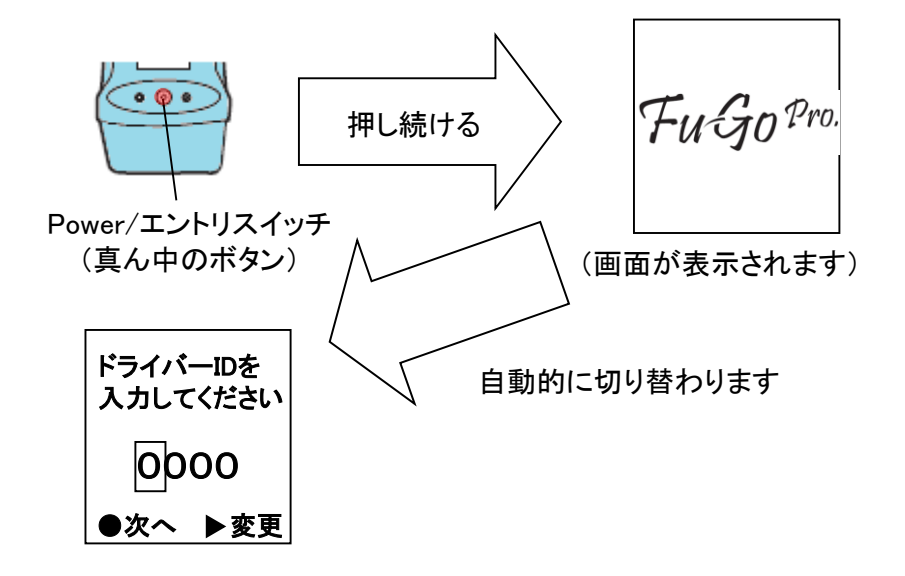

⑨ デバイスマネージャウィンドウの「ポート(COMとLPT)」をクリックして「Silicon Labs CP210x USB to UART Bridge (COM○)」が表示されればドライバは正しく動作し ています(COM○の○は1~256のいずれかの数字です)

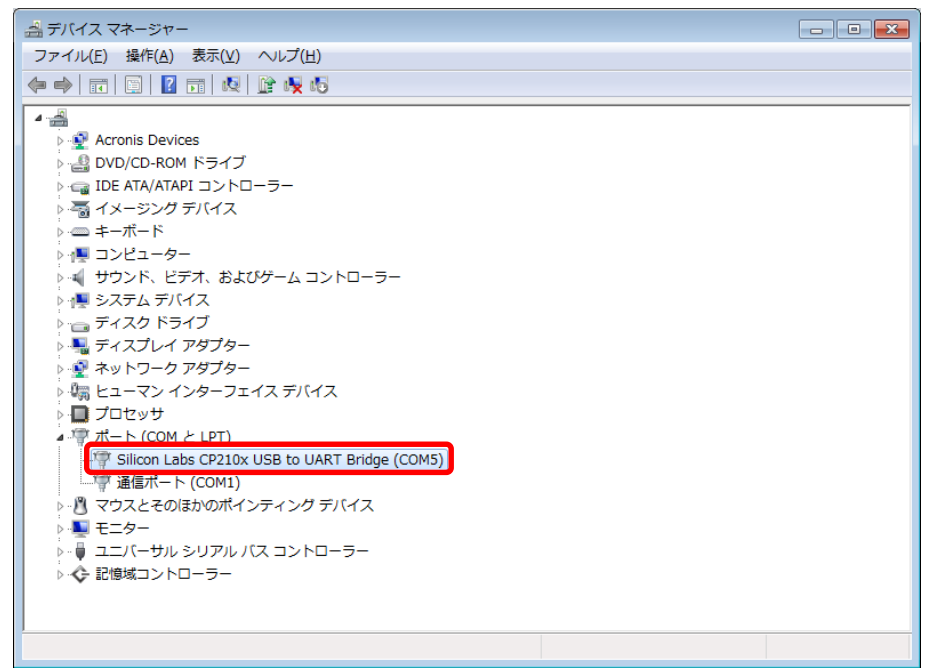

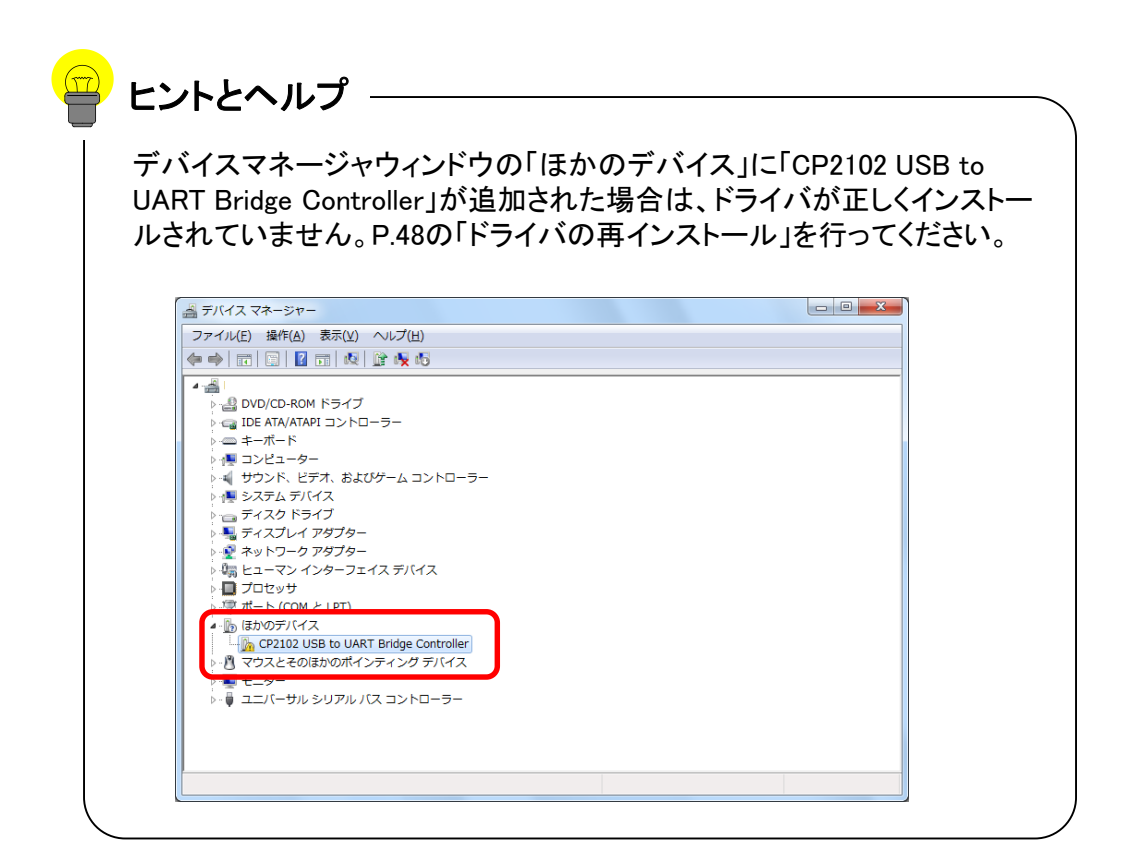

# Windows  $8.1/10 \sim \mathcal{D}$ インストール

#### アプリケーション及びドライバのインストール

- ※ Windows 7パソコンへのインストールはP.5を参照してください。
- ※ お客様のパソコン環境によっては、administratorでログインしないと本アプリ ケーションやドライバがインストールできないことがあります。インストール前 に予めシステム管理者へご確認下さい。
- ※ インストールするときはパソコンとフーゴプロを接続しないでください。
- ※ 既にフーゴプロ(FALC-11)用アプリケーションもしくはドライバがインストール されているパソコンへ再度インストールをおこなう場合や、フーゴ(FALC-01) 用アプリケーションもしくはドライバがインストールされているパソコンへイン ストールをおこなう場合は、これらのソフトを予めアンインストールしてください。
- ※ インストール作業にはインターネット接続が必要となる場合があります。
- ① インストールを始める前に、パソコンで起動しているすべての アプリケーション を終了させてください。
- ② 付属CD-ROMをパソコンのCDドライブまたはDVDドライブに入れて エクスプローラなどで開いて、"setup"フォルダをダブルクリックします。

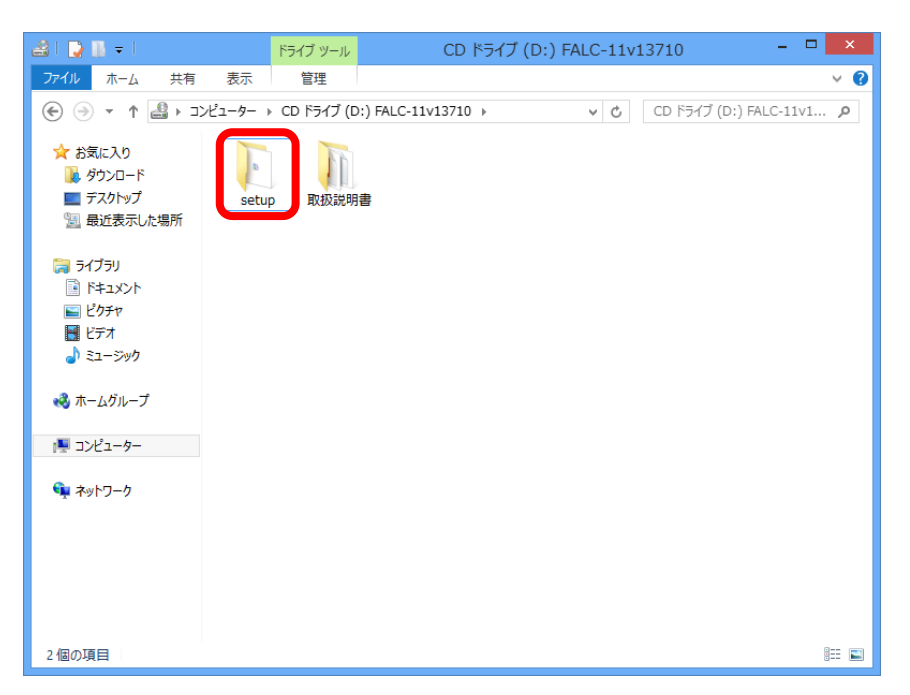

③ "Install" をダブルクリックしてください。

 $\mathcal{L}^{\text{max}}_{\text{max}}$ 

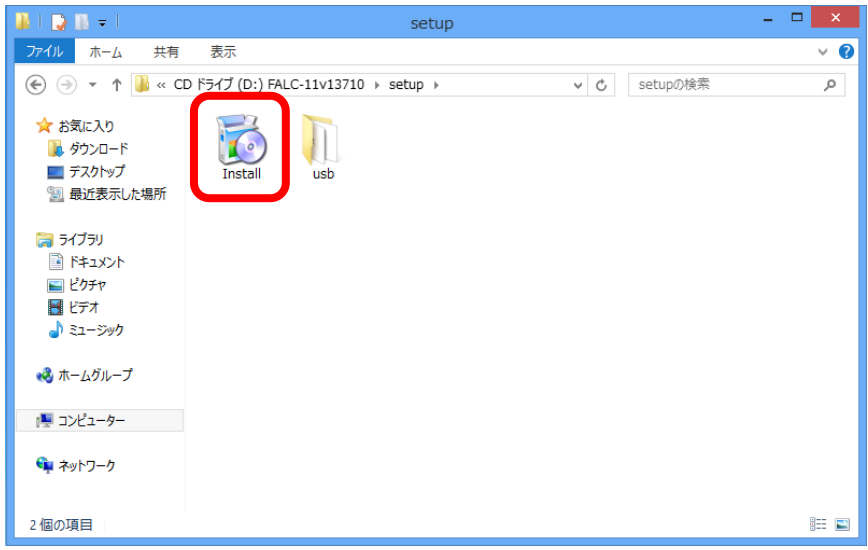

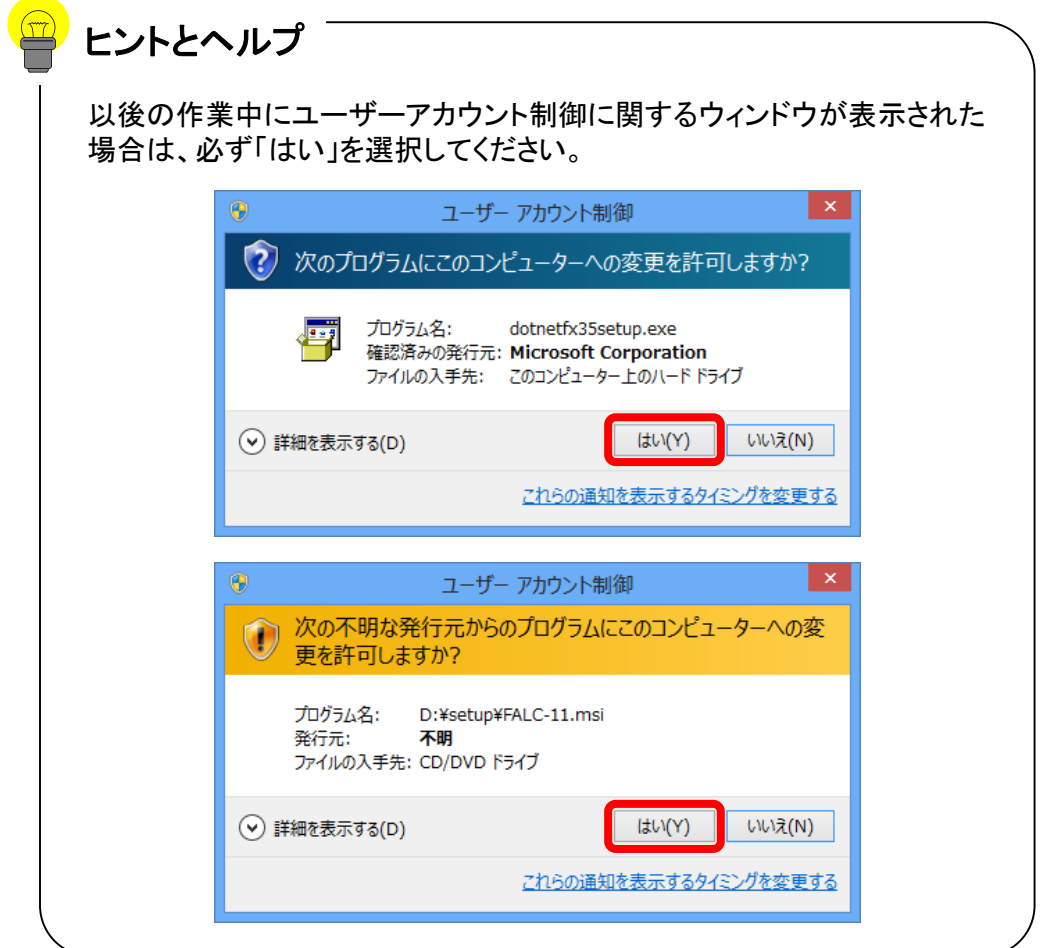

④ 下記のような「.NET Framework 3.5」インストール画面が表示されたら「同意 する」をクリックしてください。

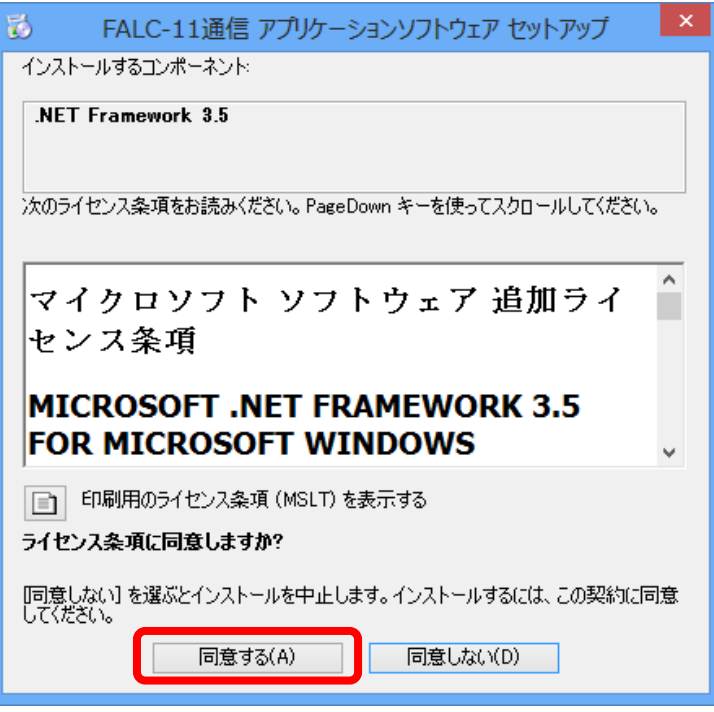

⑤ 続いて、下記のような「Crystal Reports Basic for Visual Studio 2008」インストール 画面が開始されたら「同意する」ボタンをクリックしてください。

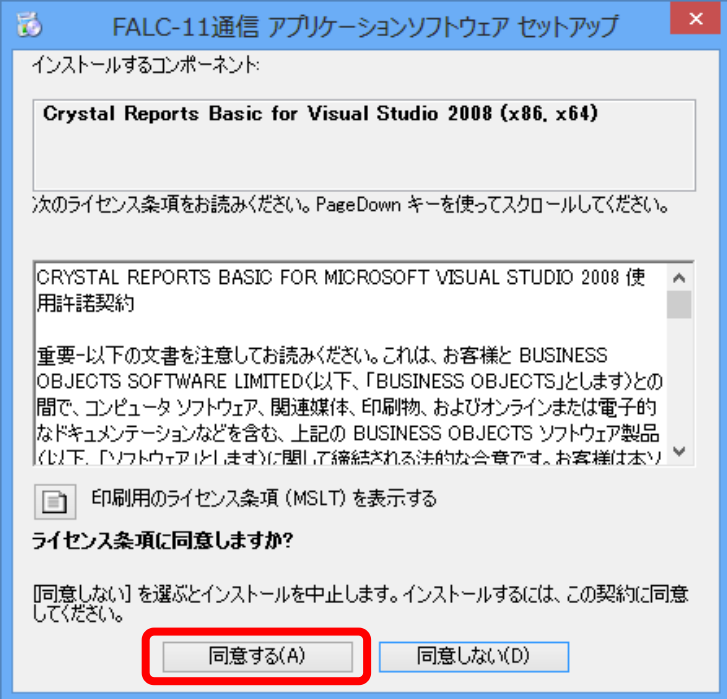

⑥ 下記の画面が表示され、「.NET Framework 3.5」と「Crystal Reports Basic」のイ ンストールが開始されます。

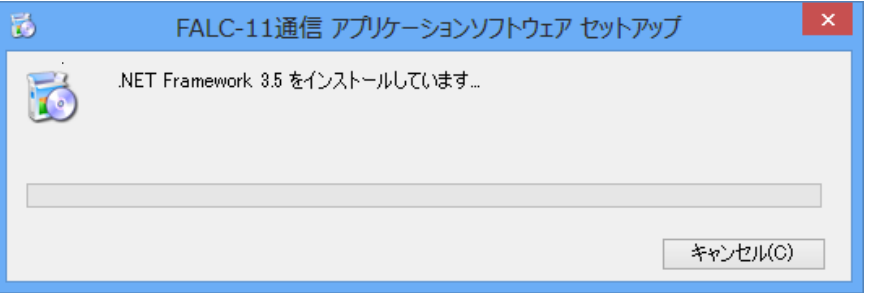

⑦ 「この機能をダウンロードしてインストールする」をクリックします。 ※インターネット接続環境が必要です。

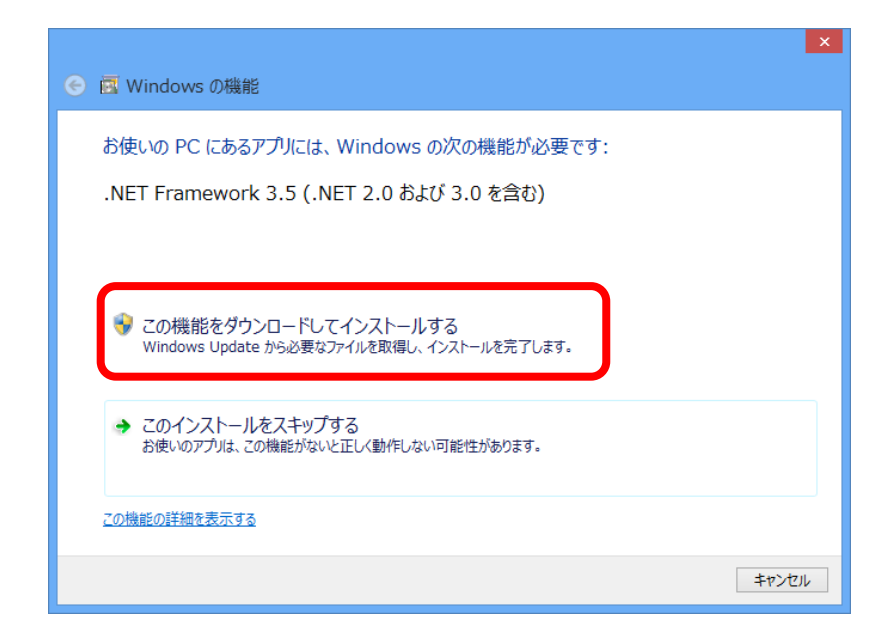

 自動的にダウンロードとインストールが実行されます。 インストールが完了するまでお待ちください。

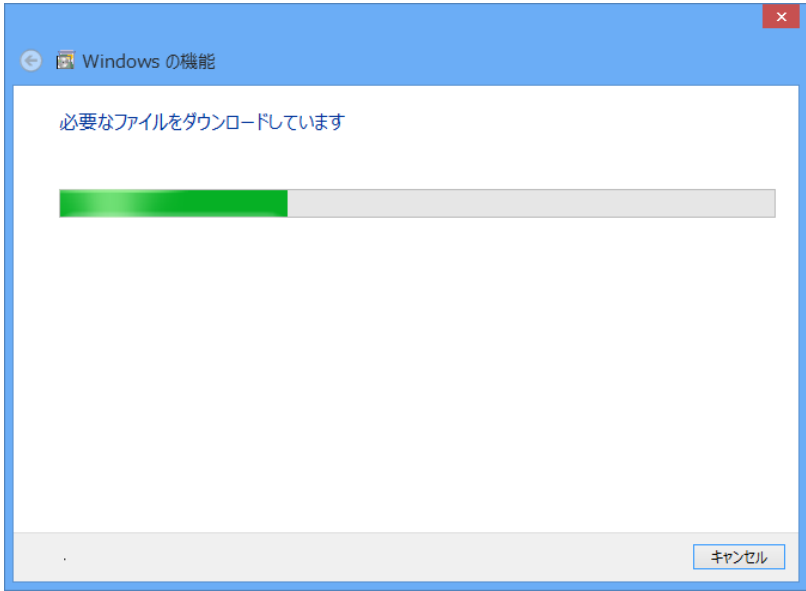

「閉じる」ボタンをクリックしてください。

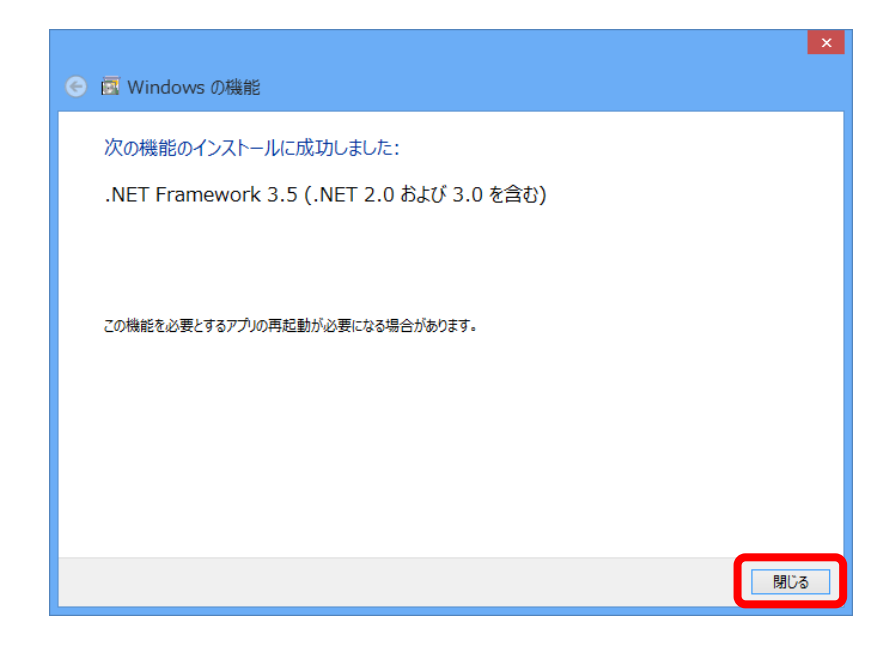

⑩ 「Crystal Reports Basic」 のインストールが実行されます。 インストールが完了するまでお待ちください。

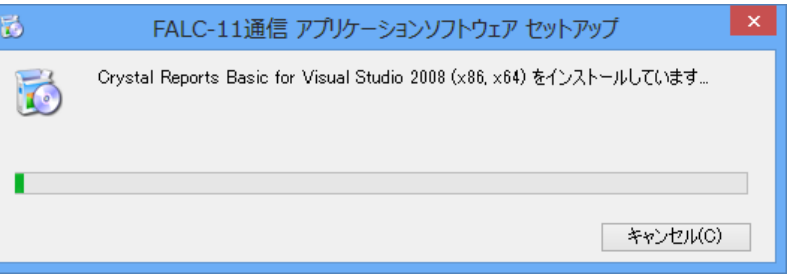

⑪ 「Crystal Reports Basic」 のインストール完了後、FALC-11通信アプリケーショ ンソフトウェアのインストールが開始されます。「次へ」ボタンをクリックしてください。

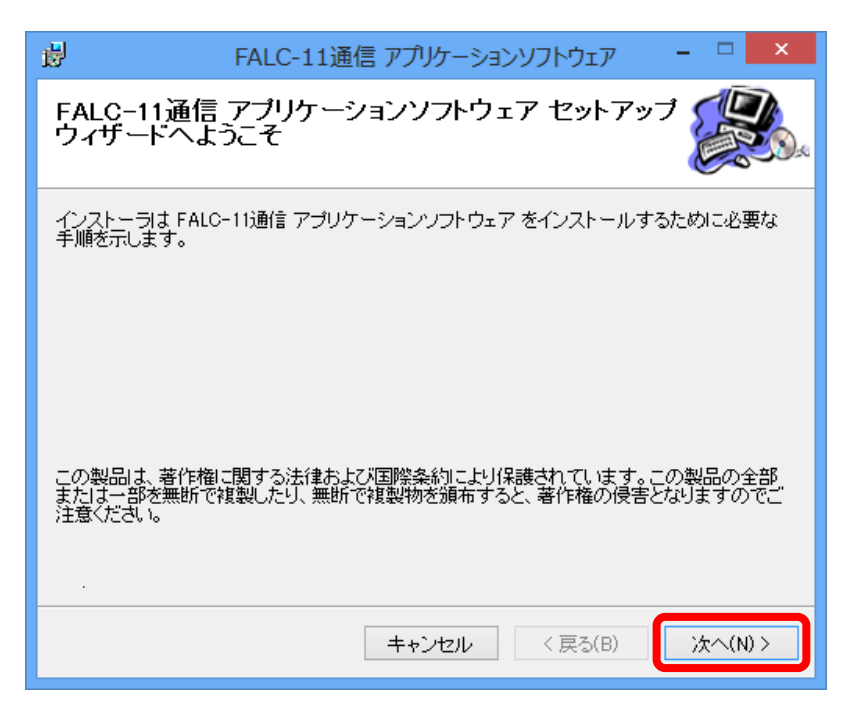

 FALC-11通信アプリケーションのライセンス条項を確認の上、「同意する」を選 沢して、「次へ」ボタンをクリックしてください。

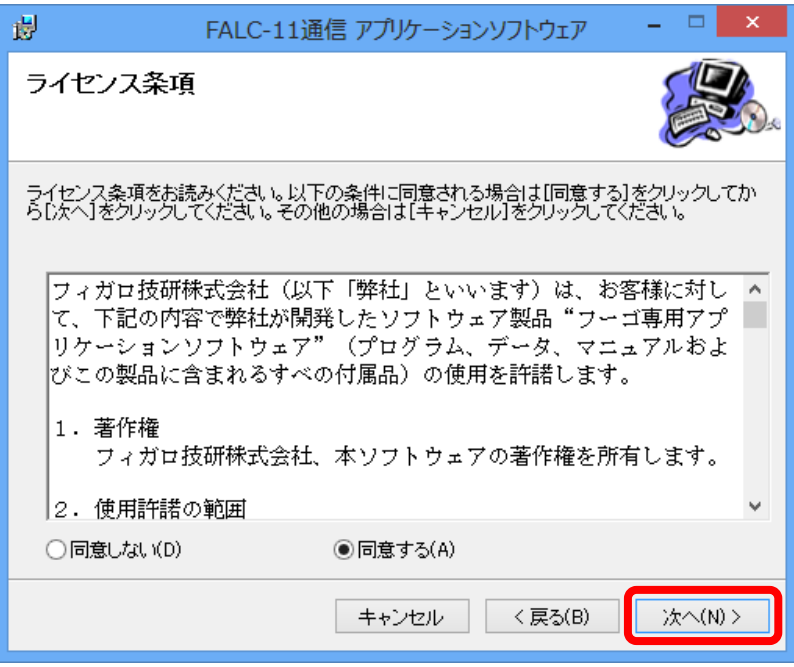

「次へ」ボタンをクリックしてください。

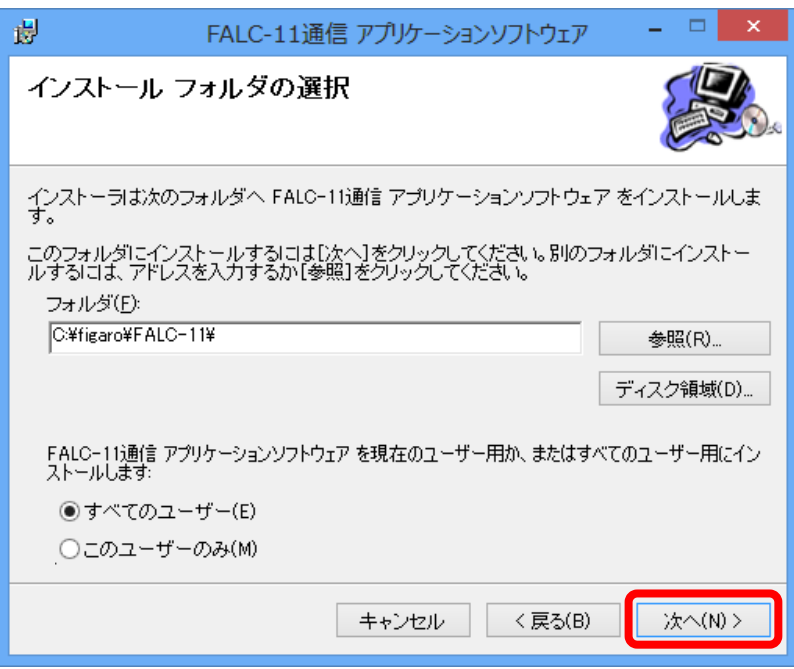

「次へ」ボタンをクリックしてください。

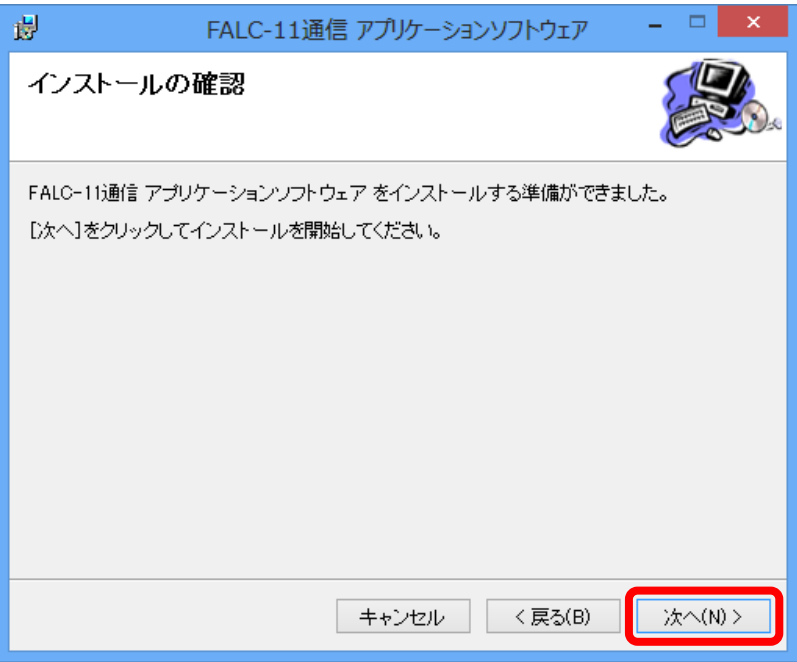

インストールが開始されます。完了するまでそのままお待ちください。

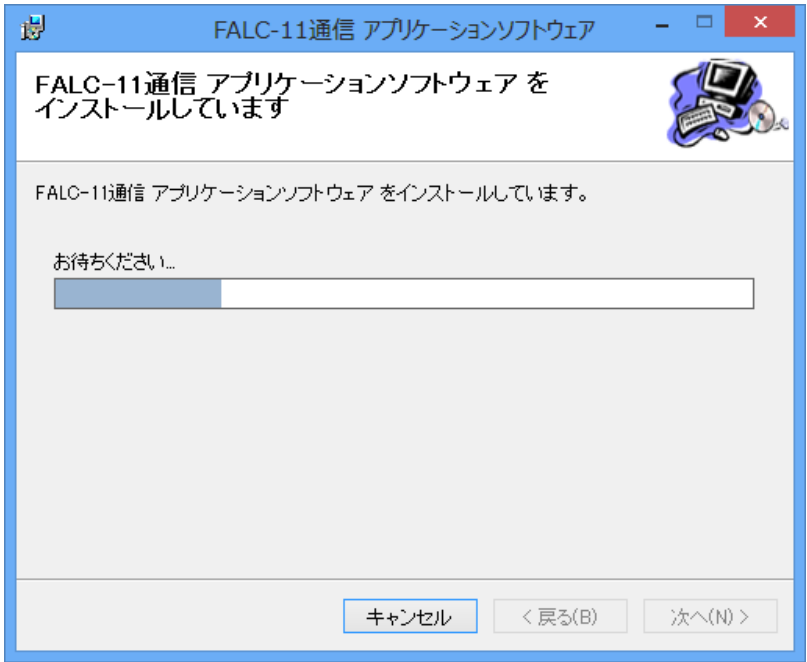

インストールが完了したら「閉じる」ボタンをクリックしてください。

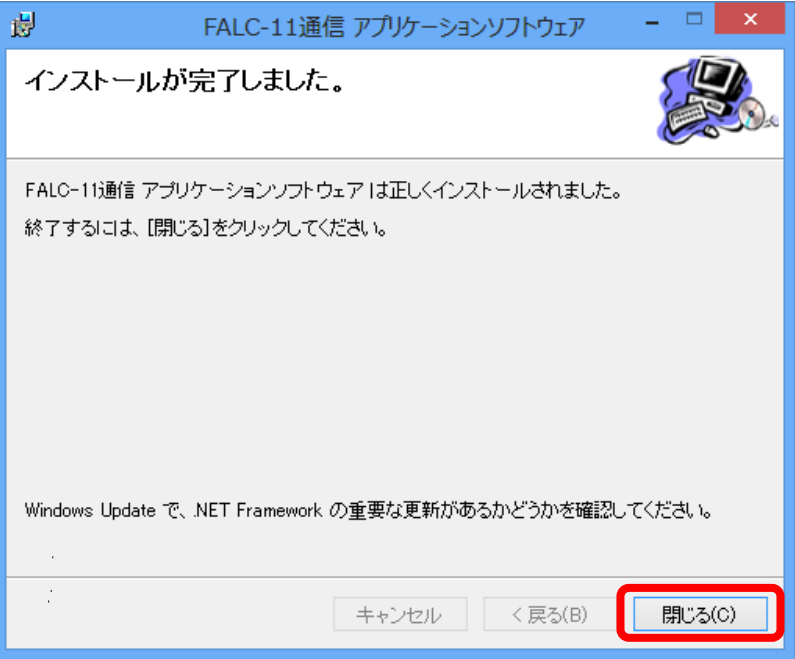

 続いて下図のようなUSBドライバのインストール画面が表示されたら「次へ」 ボタンをクリックしてください。

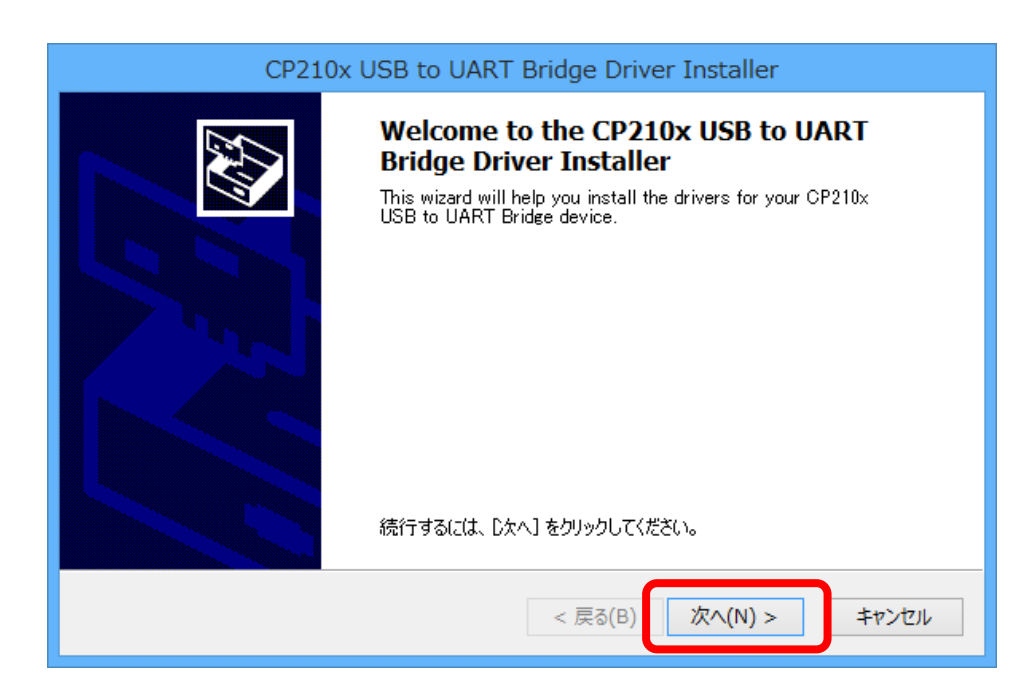

「同意します」を選択して、「次へ」をクリックしてください。

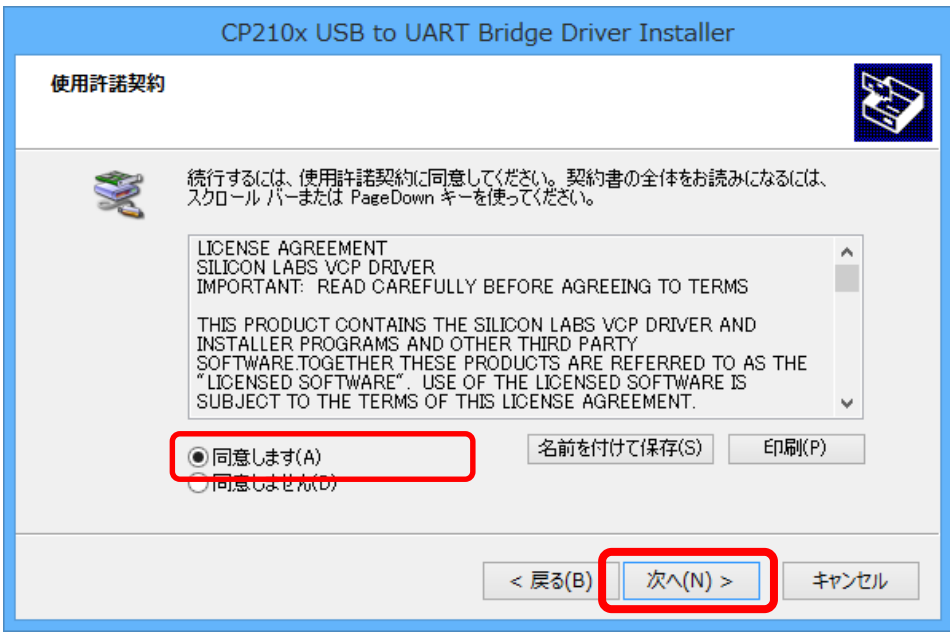

インストールが開始されます。完了するまでそのままお待ちください。

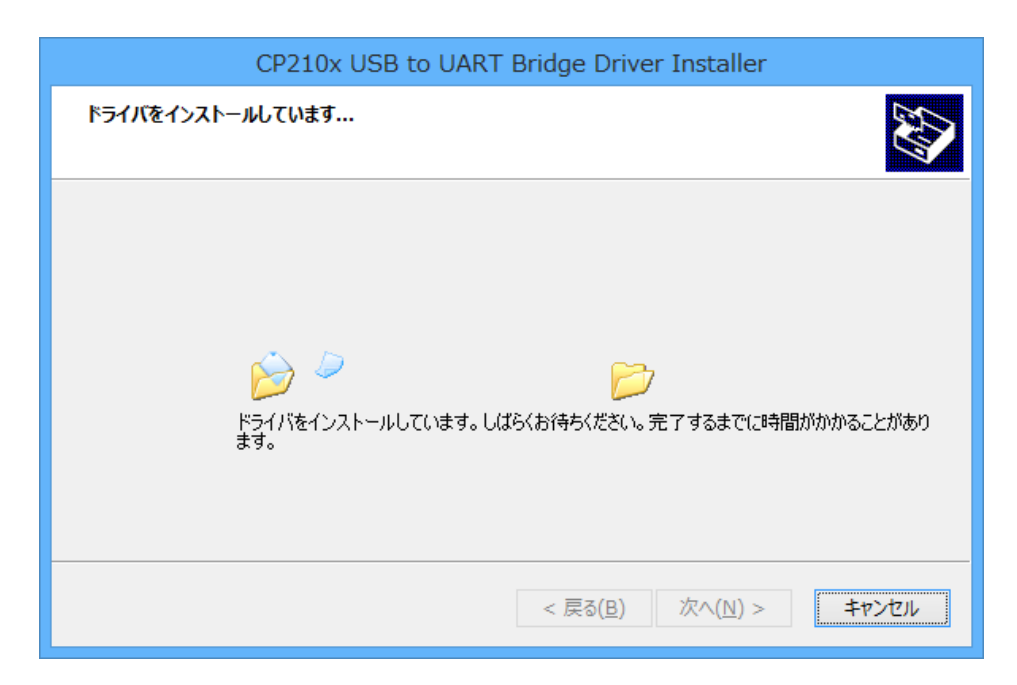

#### 「完了」をクリックしてください。

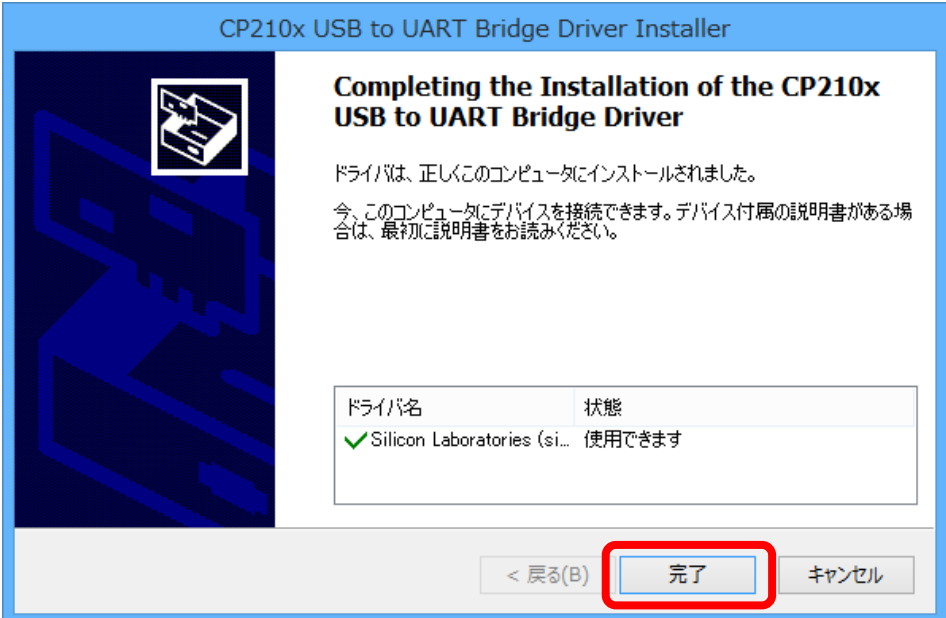

#### インストールが正常に終了した事の確認

※アプリケーション及びドライバが正常にインストールされているか確認します。

① コントロールパネルを開きます。 デスクトップ画面のスタートボタンを右クリックします。

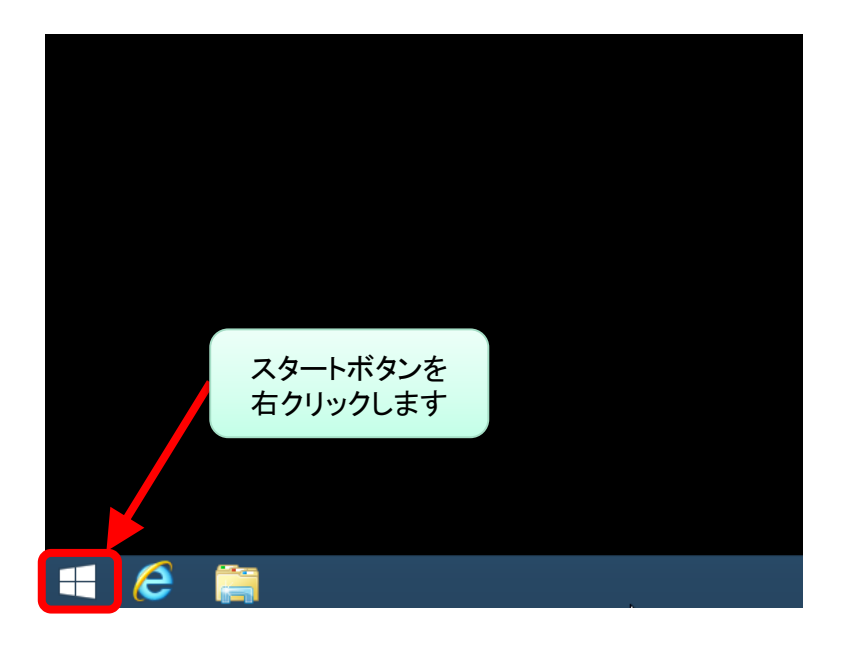

#### ② 「コントロールパネル」をクリックしてください。

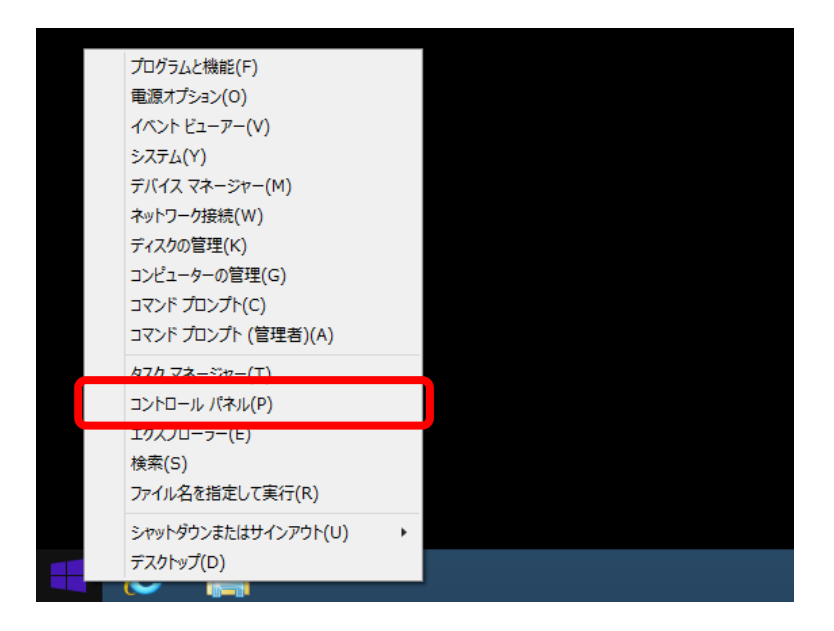

「プログラムのアンインストール」をクリックしてください。

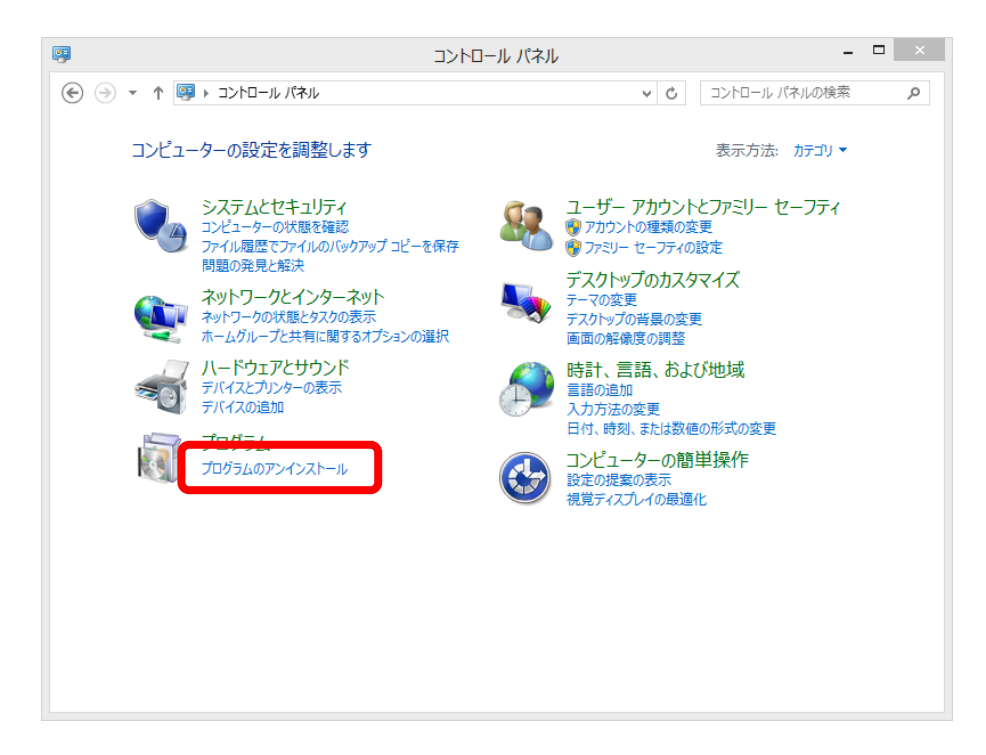

 プログラム名の一覧の中に「FALC-11通信 アプリケーションソフトウェア」があれ ばアプリケーションは正常にインストールされています。

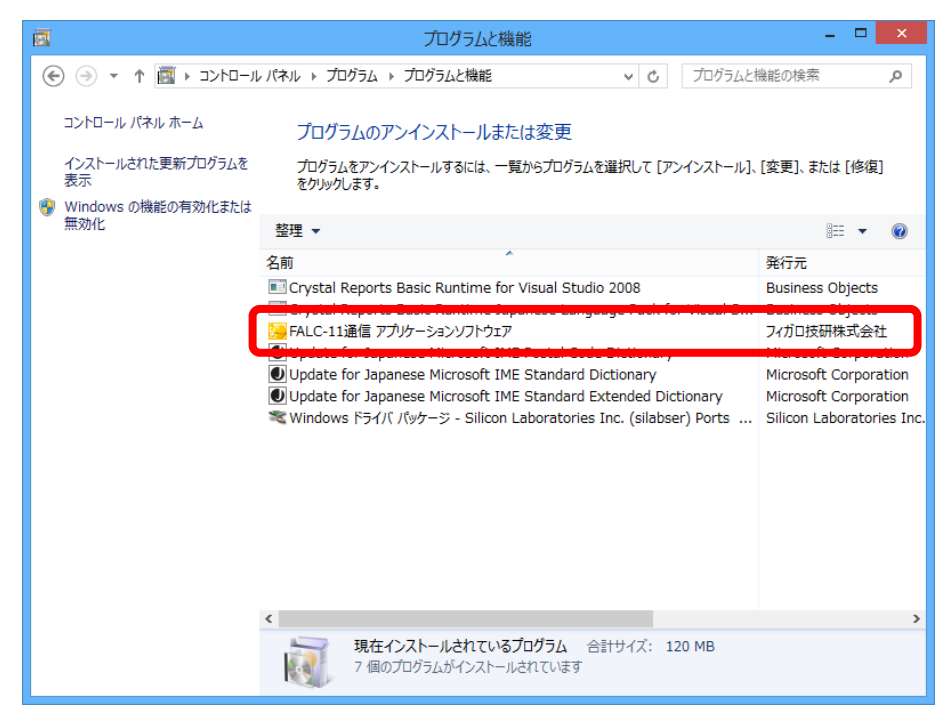

⑤プログラム名の一覧の中に「Windows ドライバ パッケージ– Silicon Laboratories (silabenm) Ports)」があればドライバは正常にインストールされています。

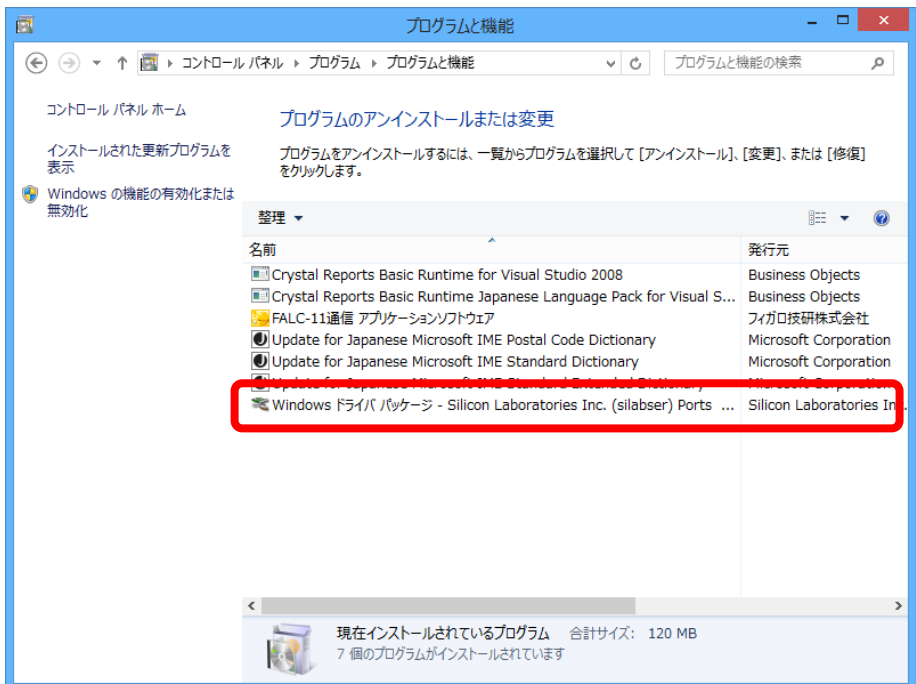

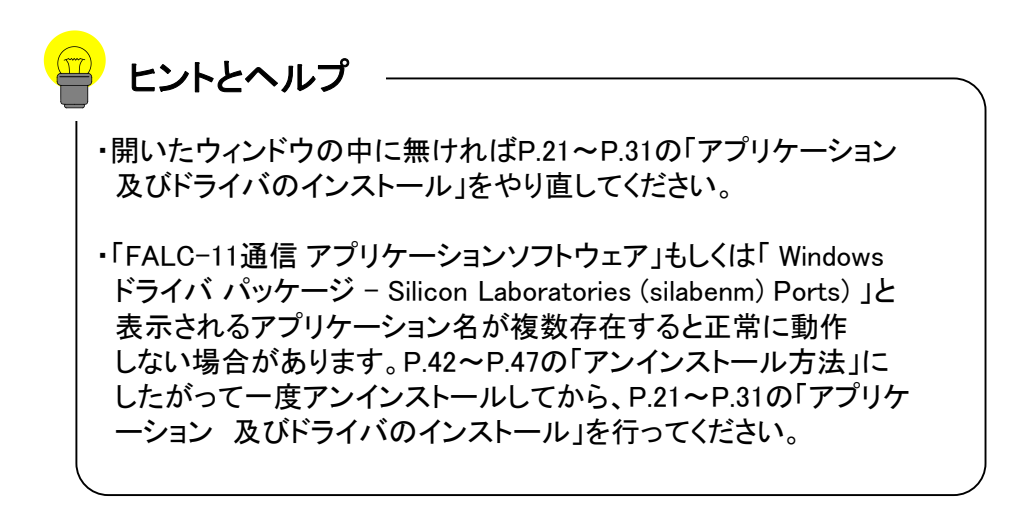

⑥ デバイスマネージャを開きます。

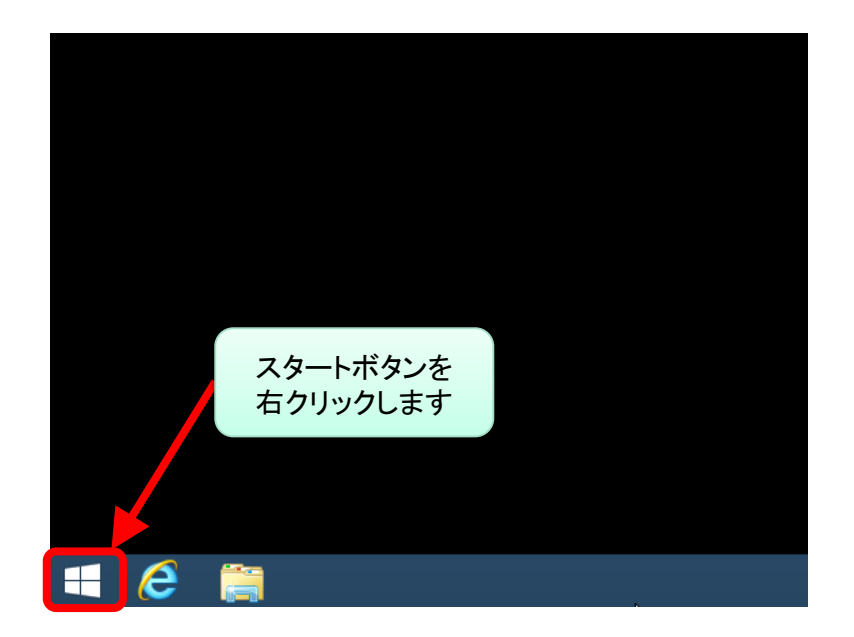

デスクトップ画面のスタートボタンを右クリックします。

⑦ 「デバイス マネージャ」をクリックしてください。

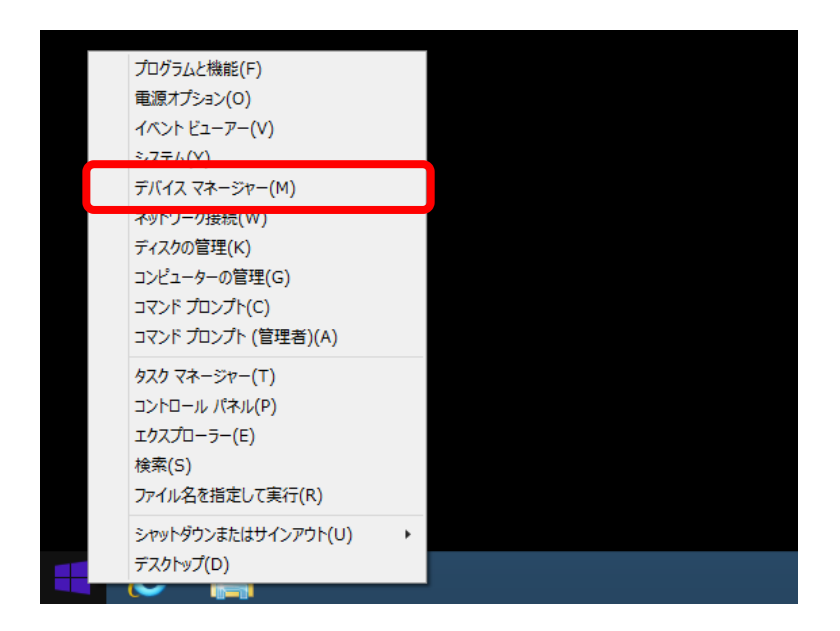

⑧ 付属のUSBケーブルでフーゴプロをパソコンに接続してください。

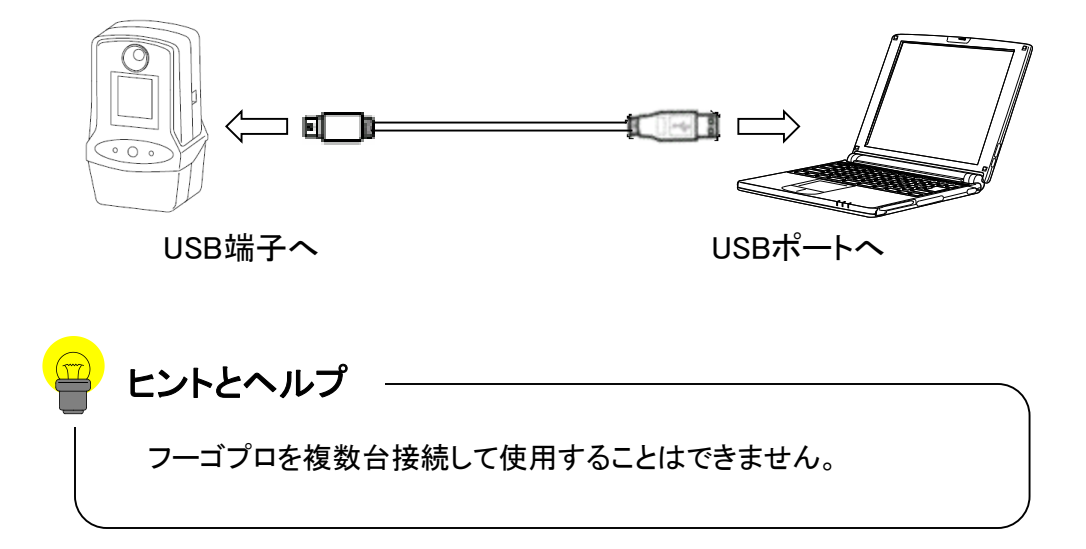

⑧ フーゴプロの電源を入れます。

フーゴプロ本体の画面に文字が表示されるまでPower/エントリスイッチ(〇と 書かれた真ん中のボタン)を押し続けてください。

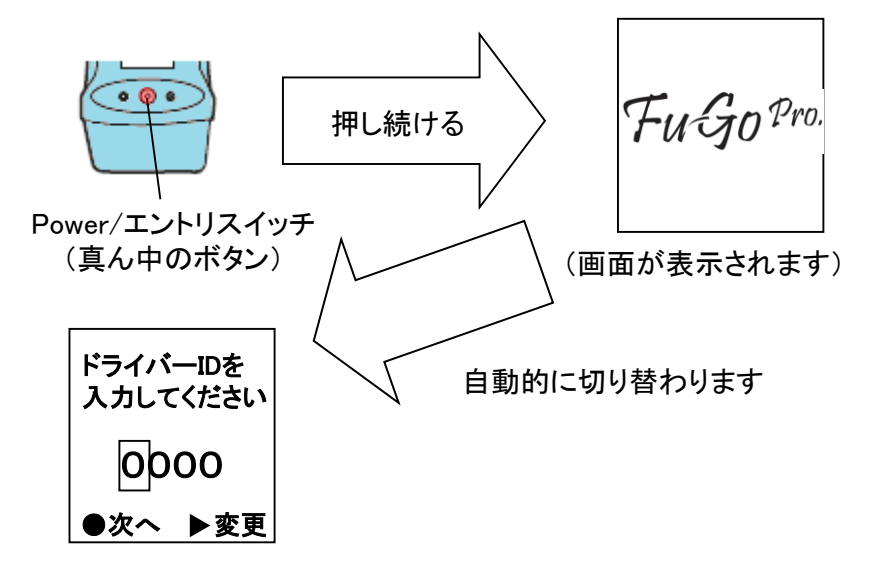

⑨ デバイスマネージャウィンドウの「ポート(COMとLPT)」欄に「Silicon Labs CP210x USB to UART Bridge (COMO)」が表示されていればドライバは正しく動作して います。(COMOのOには1~256のいずれかの数字が入ります)

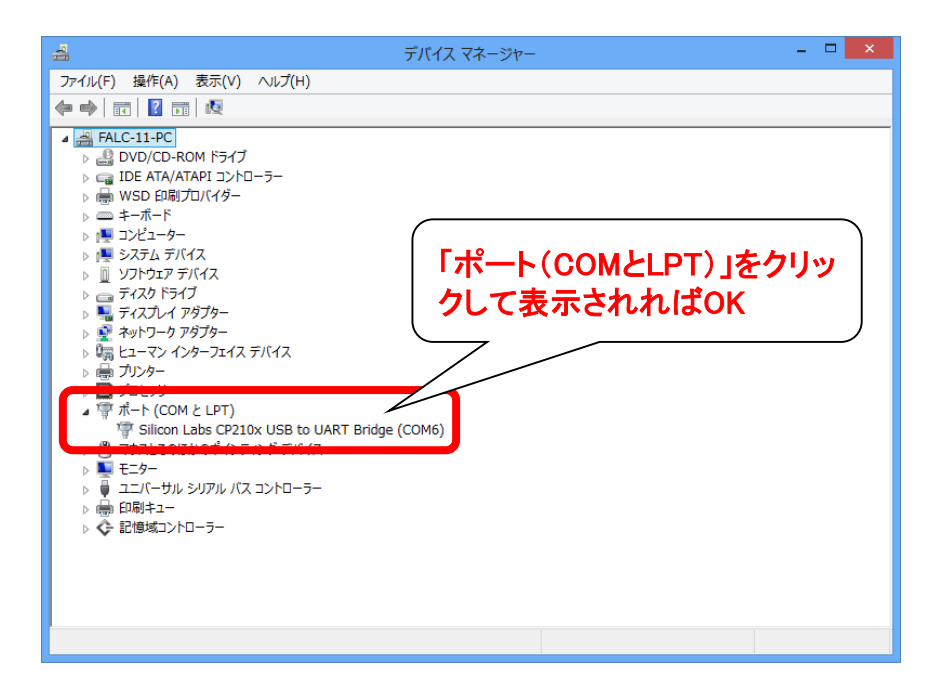

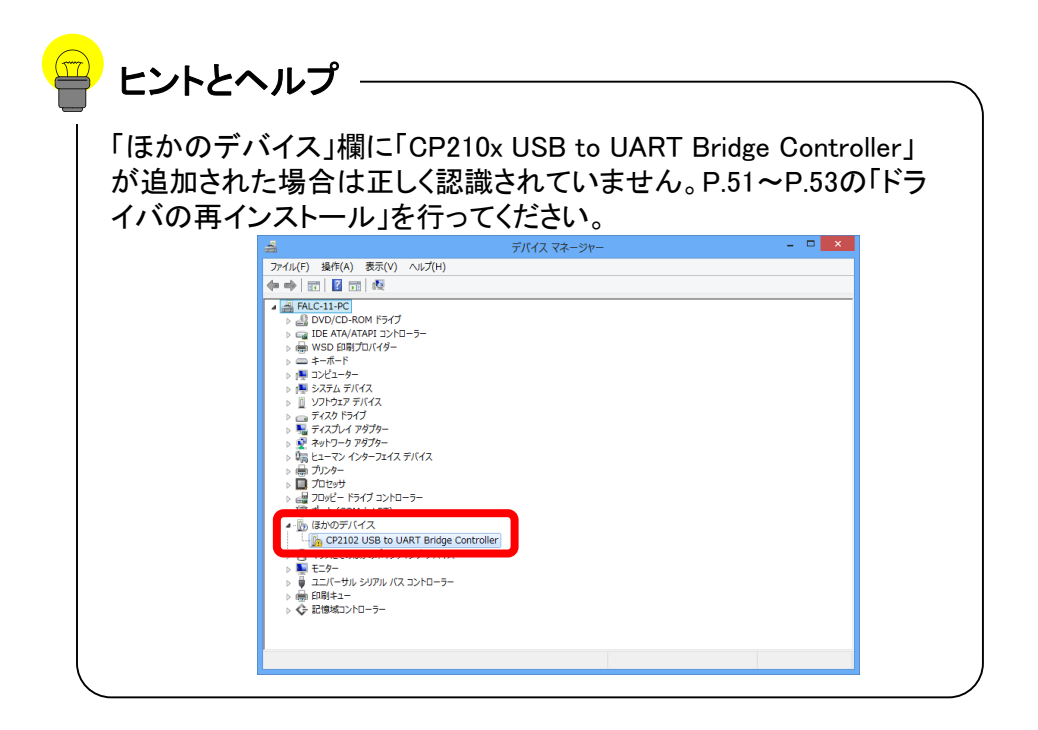

アンインストール

ドライバおよびアプリケーションをアンインストールする場合は下記の手順で 行ってください。なお、ここに記載している方法でアンインストールしても測定者リ スト、本アプリケーションのパスワード、測定データは削除されずに残ります(ア プリケーションを再インストールすれば前回の使用環境のまま使用することがで きます)

OSがWindows 7の場合

※ Windows 8.1/10パソコンからアンインストールする場合はP.42を参照してくだ さい

- ※ お客様のパソコン環境によっては、administratorでログインしないと本アプリ ケーションやドライバがインストールできないことがあります。インストール前 に予めシステム管理者へご確認下さい。
- ① コントロールパネルを開きます。
	- (Windowsのロゴ → 「コントロールパネル」の順でクリックしてください)

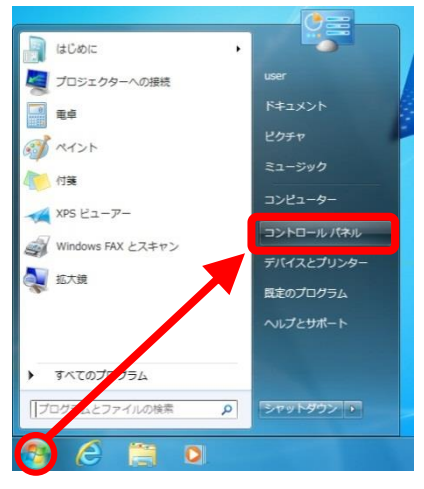

② 「プログラムと機能」をダブルクリックしてください。

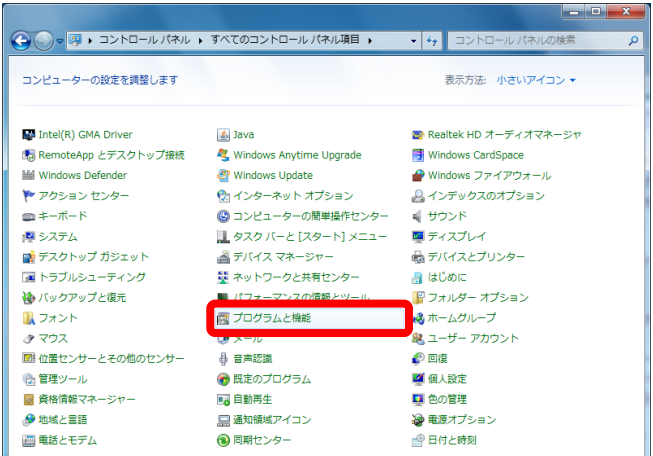

③ 開いたウィンドウの中から「FALC-11通信 アプリケーションソフトウェア」を クリックして、さらに「アンインストール」をクリックします。

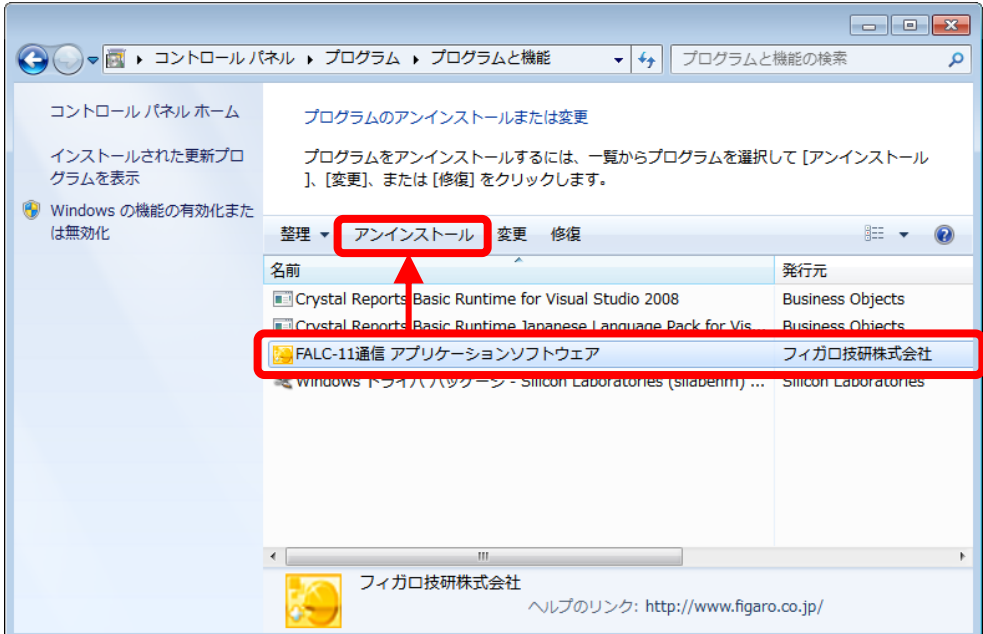

ここで、アンインストールの確認ウィンドウが表示されたら「はい」をクリックして ください。

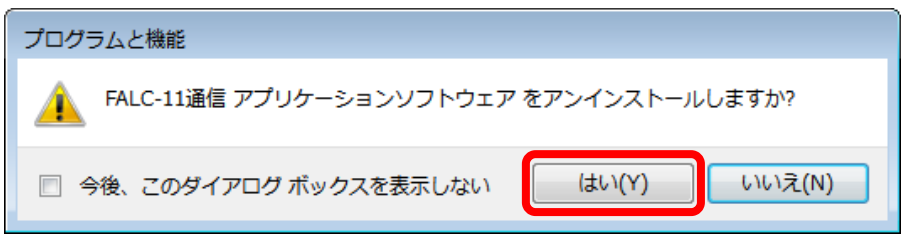

④ アプリケーションのアンインストールが完了すると「 FALC-11通信 アプリ ケーションソフトウェア」が一覧から削除されます。

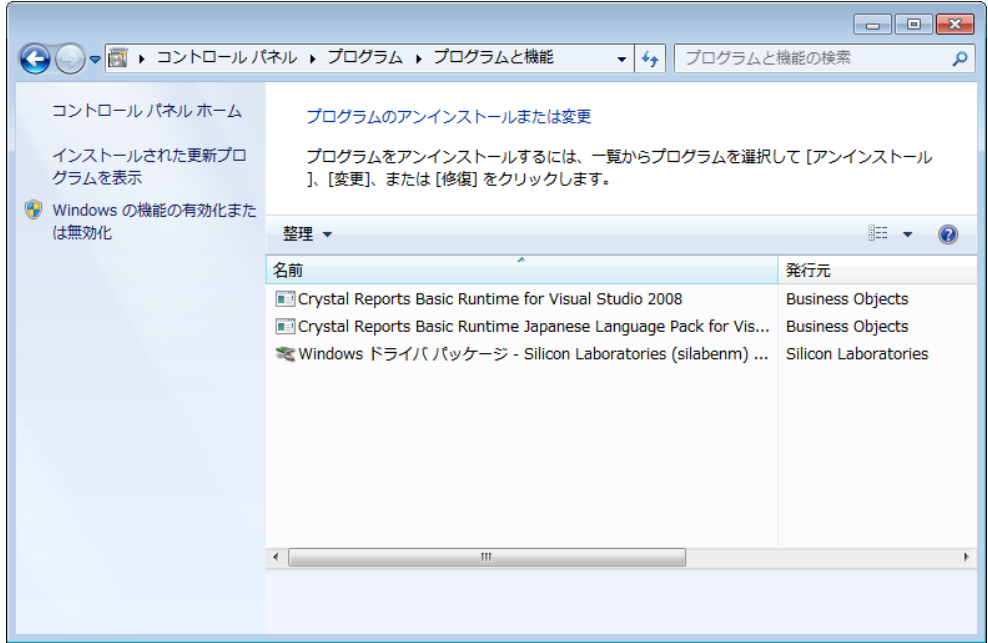

⑤ 次に「Windows ドライバ パッケージ – Silicon Laboratories (silabenm) Ports) 」を クリックし、さらに「アンインストールと変更」をクリックします。

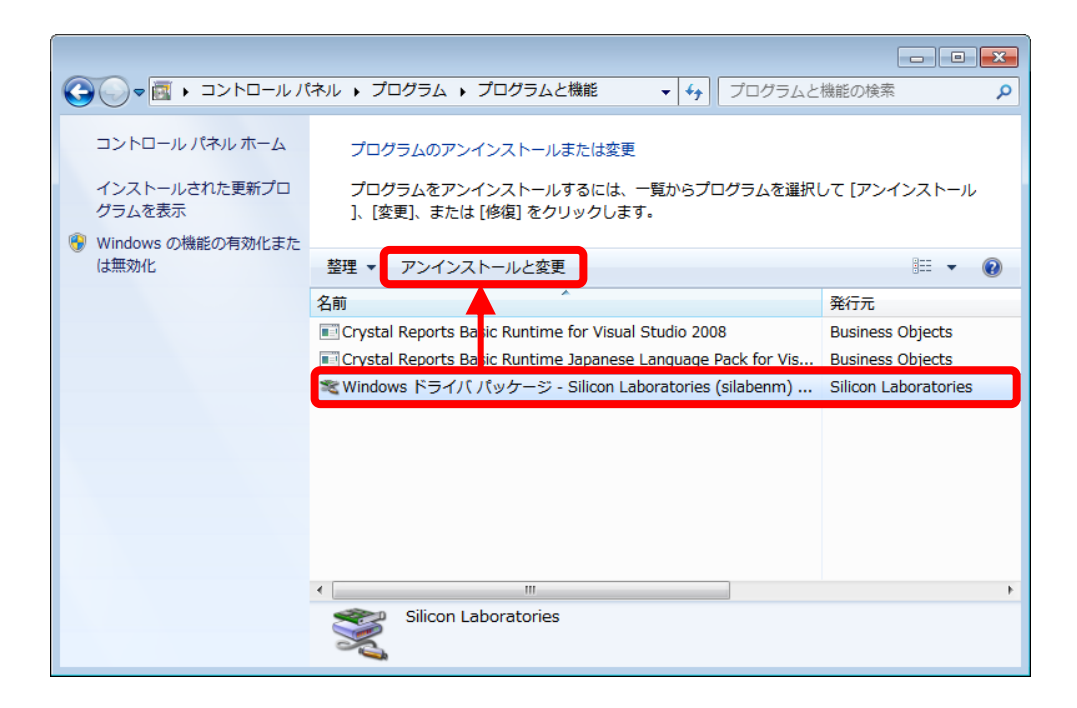

 下記ウィンドウが表示されたら「OK」をクリックしてください。 これでアンインストールは完了です。

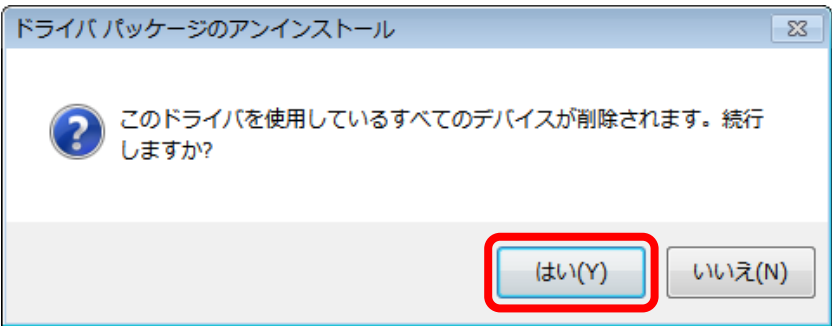

#### OSがWindows 8.1/10の場合

- ※ Windows 7のパソコンからアンインストールする場合はP.38を参照して ください。
- ※ お客様のパソコン環境によっては、administratorでログインしないと本アプリ ケーションやドライバがインストールできないことがあります。インストール前 に予めシステム管理者へご確認下さい。
- ① コントロールパネルを開きます。 デスクトップ画面のスタートボタンを右クリックします。

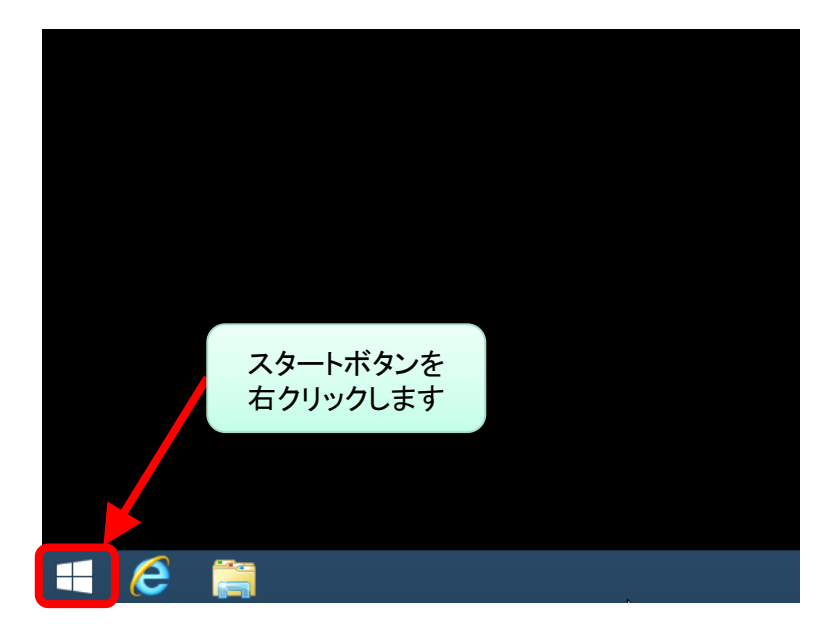

「コントロールパネル」をクリックしてください。

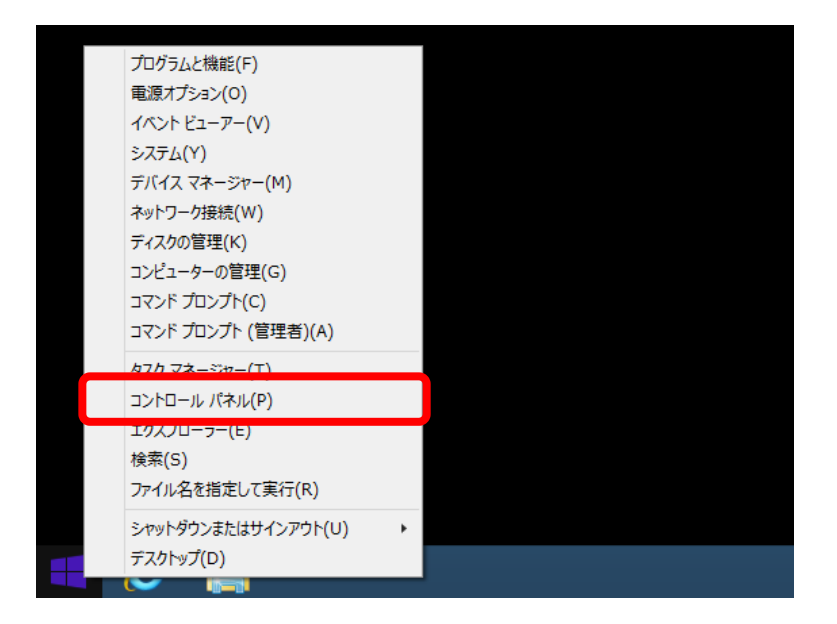

「プログラムのアンインストール」をクリックしてください。

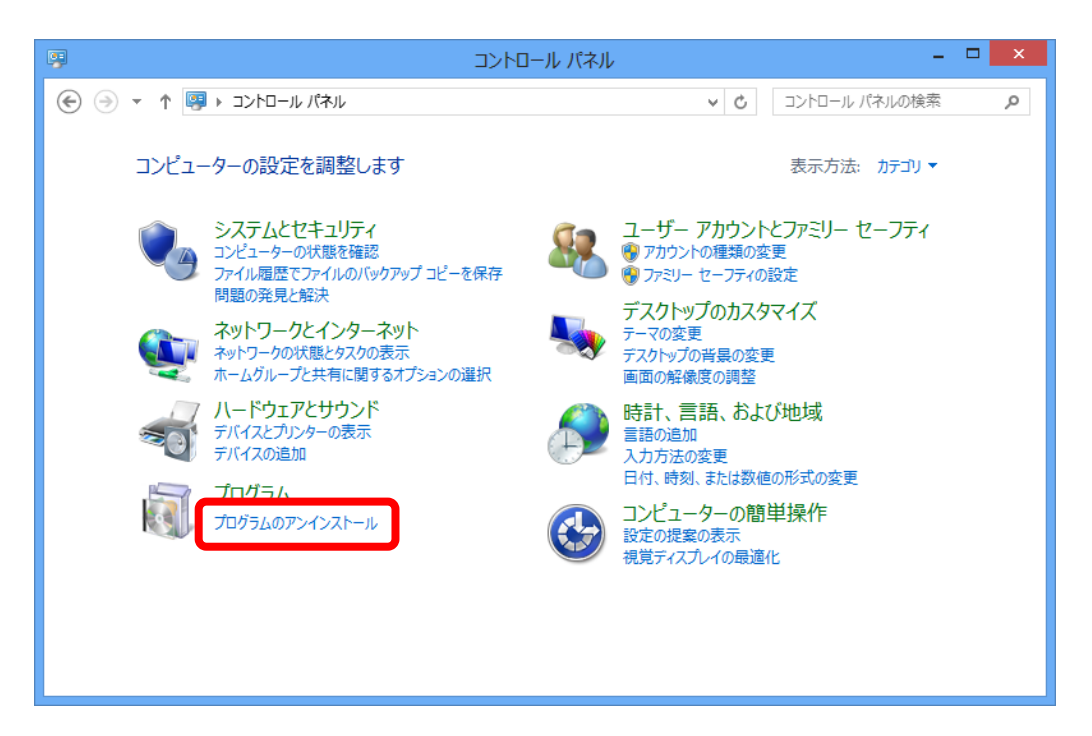

 開いたウィンドウの中から「FALC-11通信 アプリケーションソフトウェア」を クリックしてください。

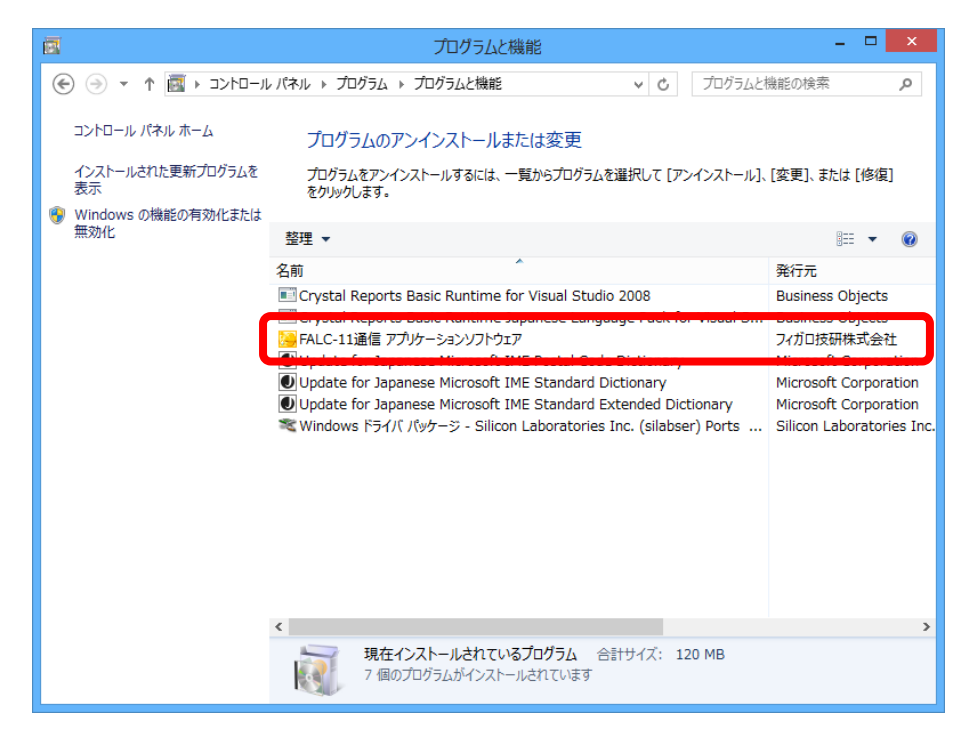

#### 「アンインストール」をクリックしてください。

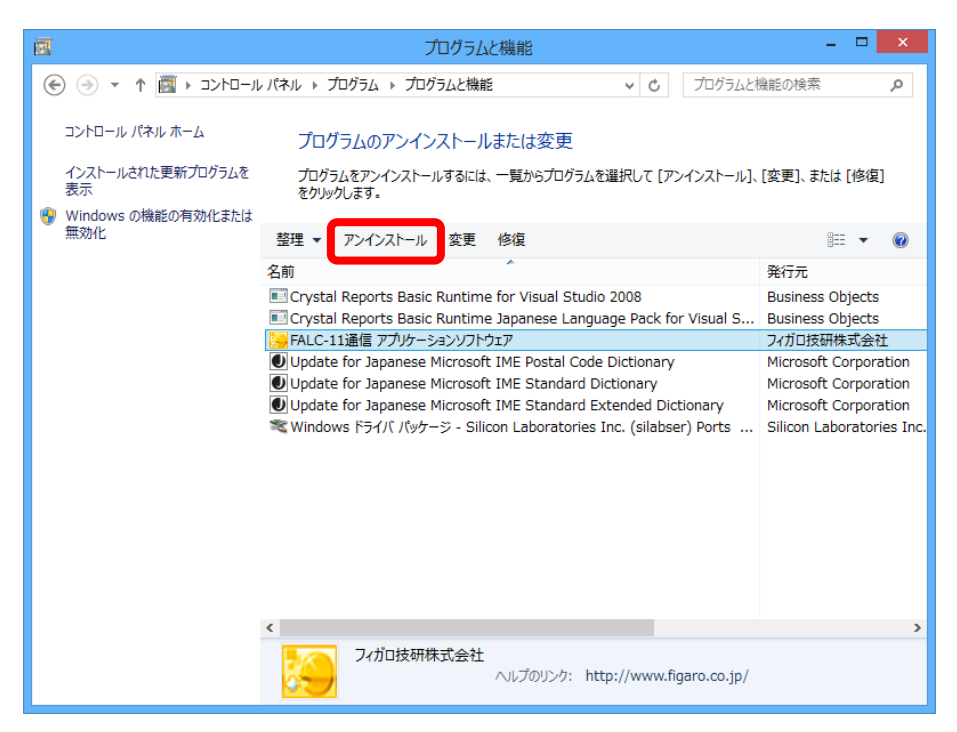

下記ウィンドウが表示されたら「はい」をクリックしてください。

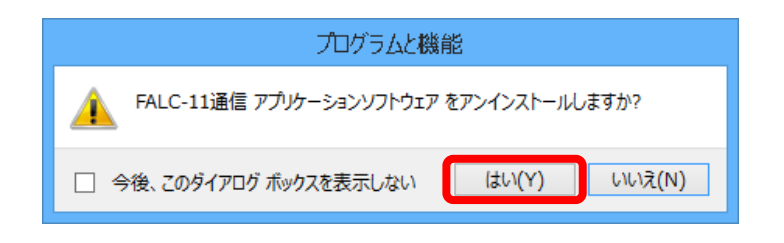

下記ウィンドウが表示された場合は、「はい」をクリックしてください。

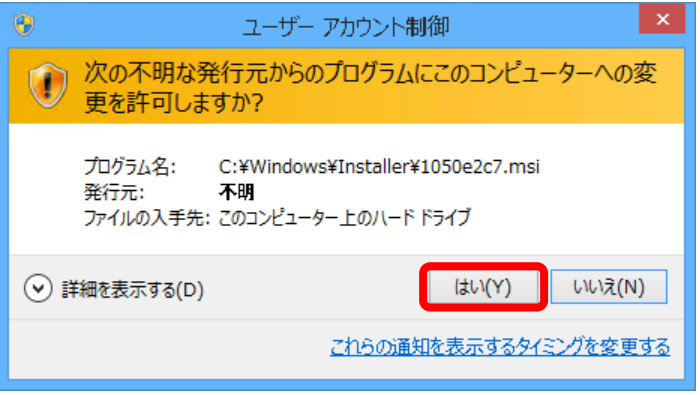

 下記ウィンドウが表示され、アプリケーションのアンインストールが開始さ れます。

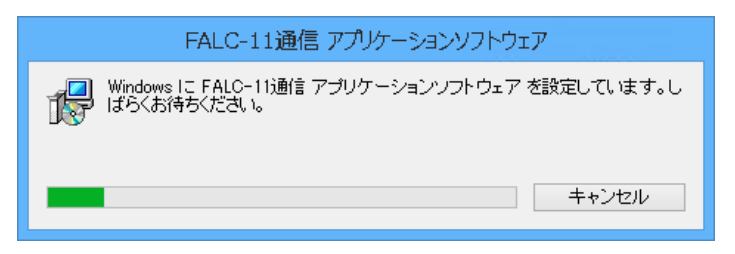

⑨ アプリケーションのアンインストールが完了すると「FALC-11通信 アプリ ケーションソフトウェア」が一覧から削除されます。

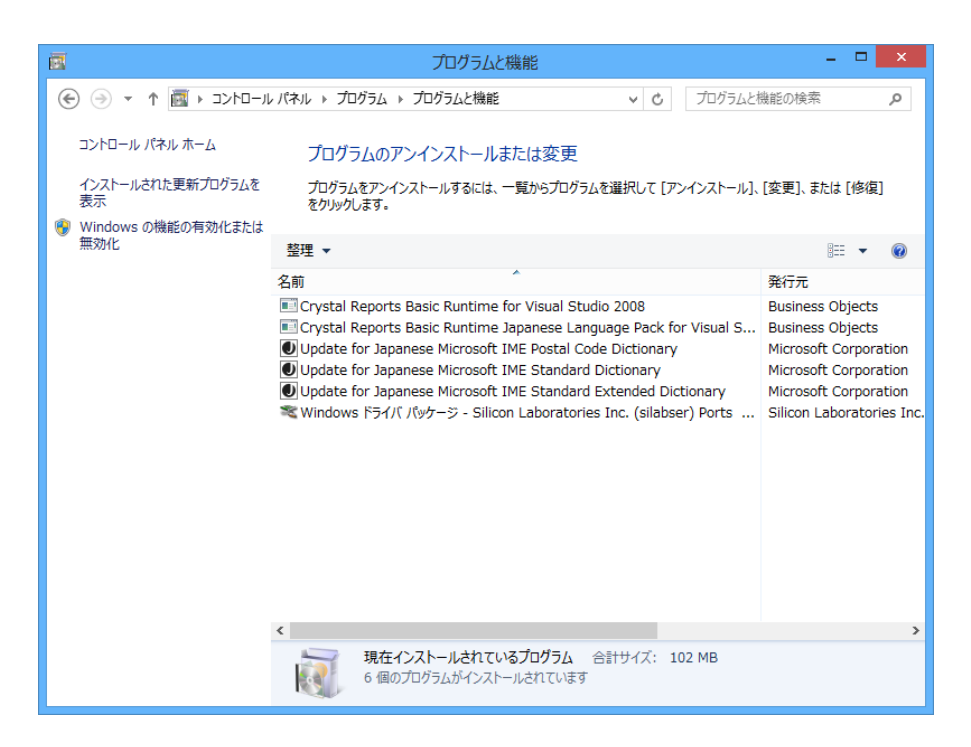

⑩ 次に「Windows ドライバ パッケージ – Silicon Laboratories (silabenm) Ports)」を クリックしてください。

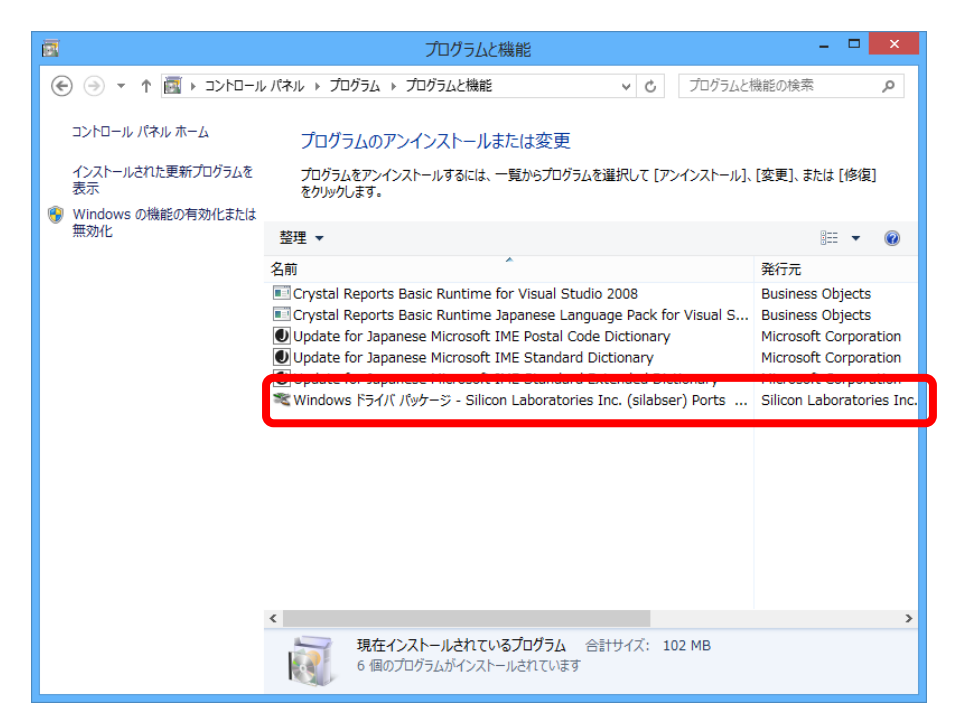

「アンインストールと変更」をクリックしてください。

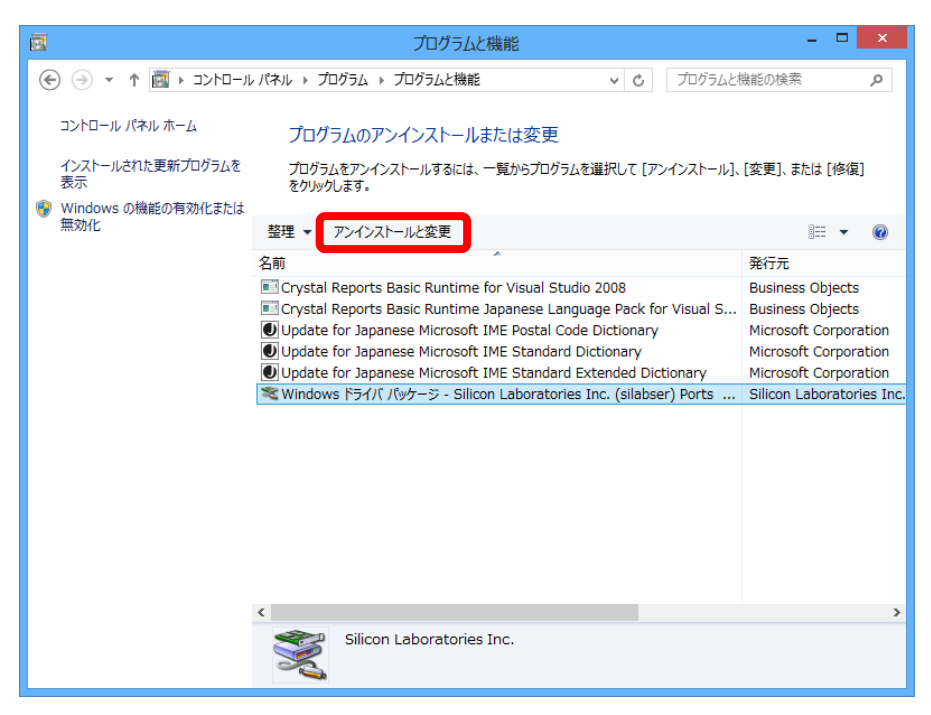

 下記ウィンドウが表示されたら「OK」をクリックしてください。 これでアンインストールは完了です。

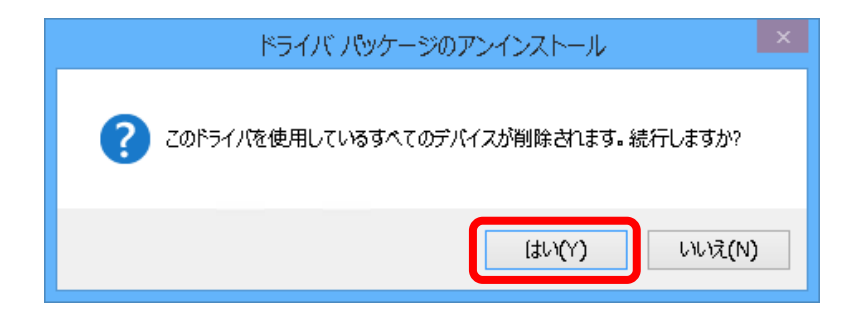

5 ドライバの再インストール

ドライバのみを再インストールする場合は、下記の手順で行ってください。

#### OSがWindows 7の場合

① 「4 アンインストール」のP.38からP.41の①、②、⑤、⑥の手順を行い、 ドライバのみをアンインストールしてください。

②付属CD-ROMをパソコンのCDドライブまたはDVDドライブに入れて、エクスプロー ラなどで開いて、"setup"フォルダをダブルクリックします。

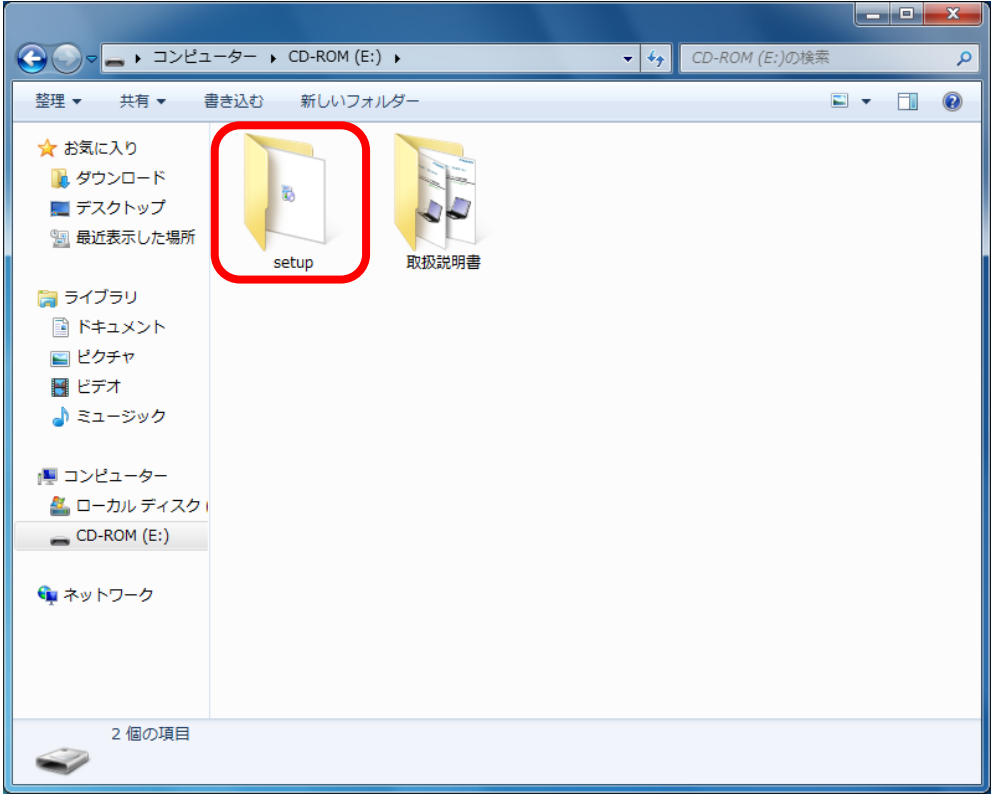

③ "usb"フォルダをダブルクリックします。

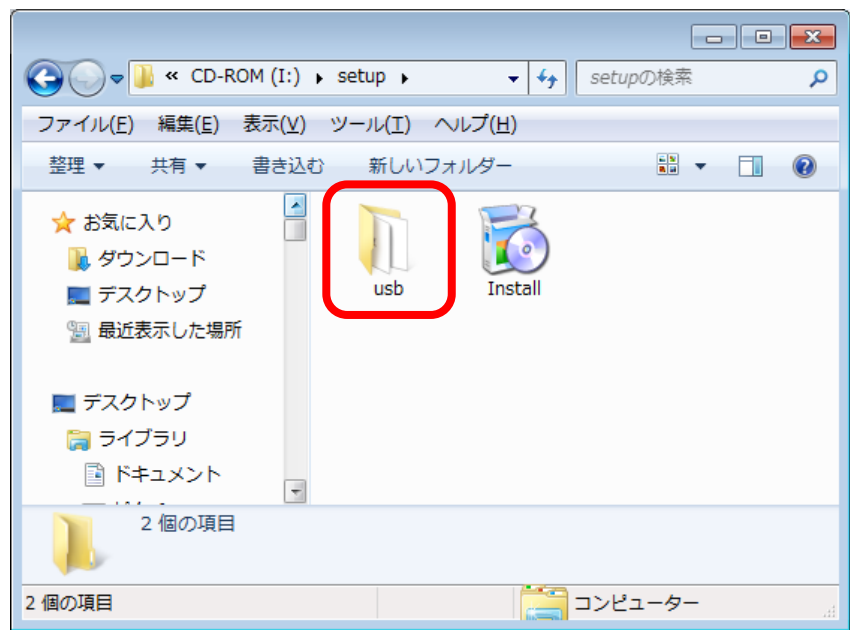

④ ご利用のOSが32bitの場合は"CP210xVCPInstaller\_x86"を、64bitの場合は "CP210xVCPInstaller\_x64"を右クリックし、「管理者として実行」をクリックして ください。

※ご利用のPCのbit数が分からない場合は、P.54 「OSの32bit/64bit確認」を参照し てください。

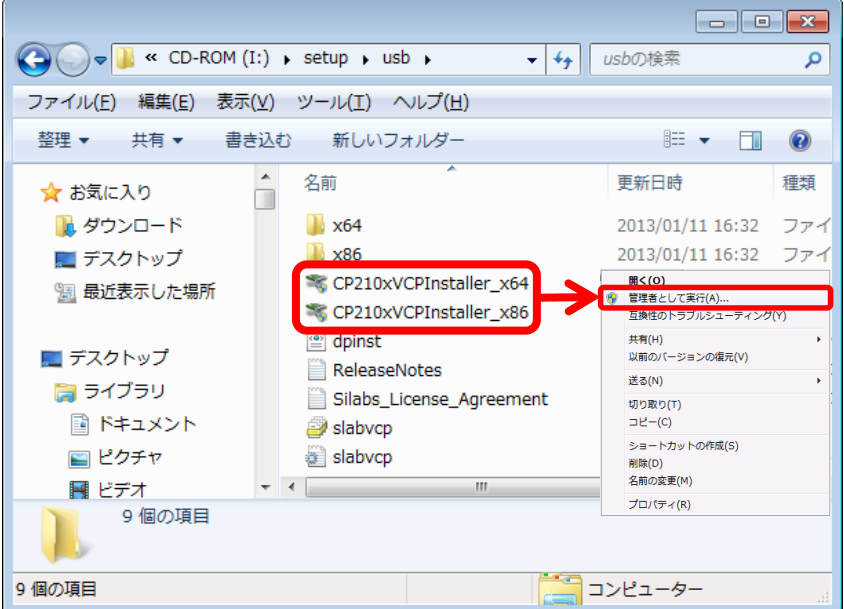

 下記の画面が表示されますので、P.11 の「2 Windows 7への インストール」を参照してドライバのインストールを行ってください。

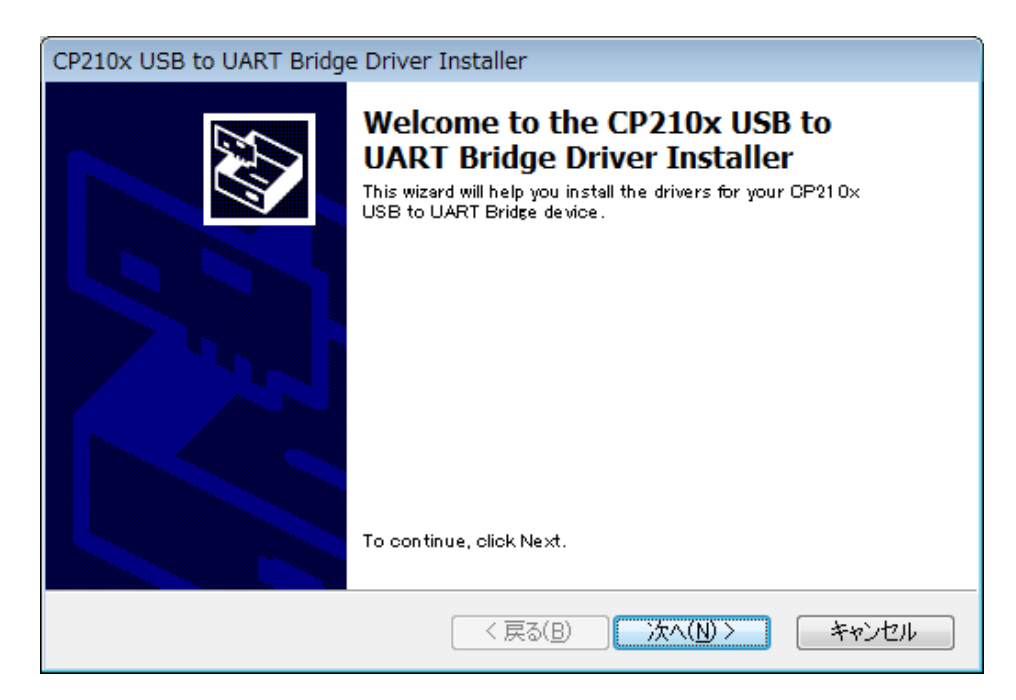

## OSがWindows 8.1/10の場合

- ① 「4 アンインストール」のP.42からP.47の①、②、③、⑩、⑪、⑫の手順を行い、 ドライバのみをアンインストールしてください。
- ②付属CD-ROMをパソコンのCDドライブまたはDVDドライブに入れて、エクスプロー ラなどで開いて、"setup"フォルダをダブルクリックします。

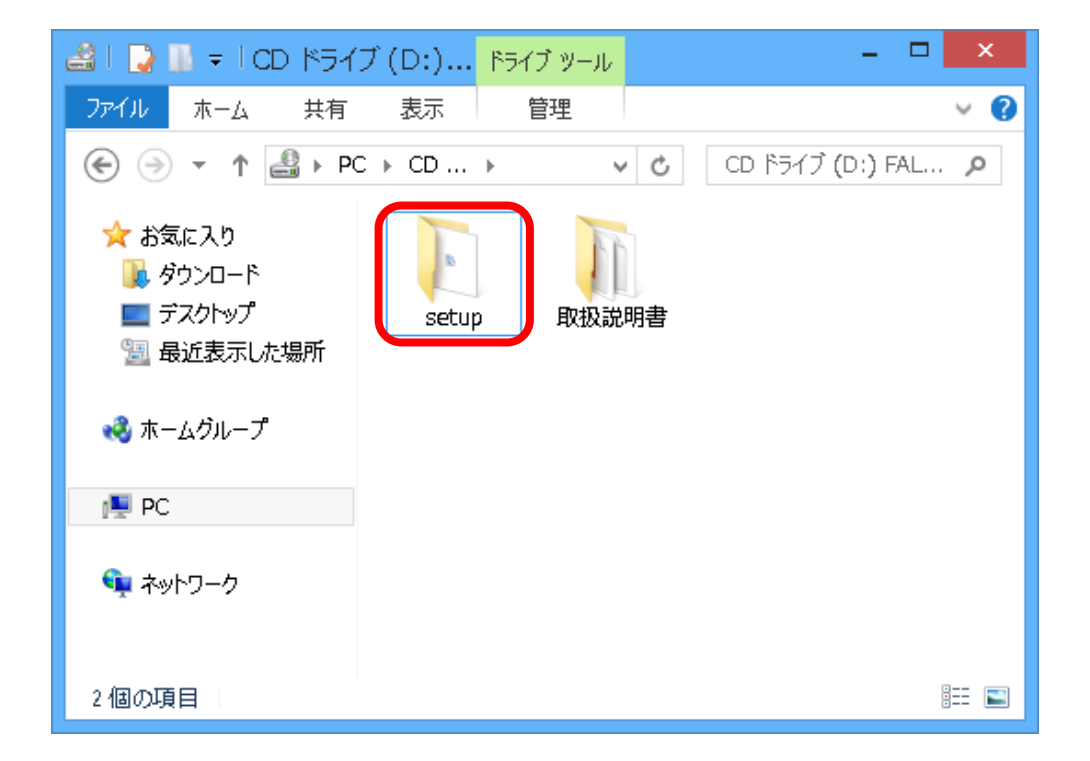

③ "usb"フォルダをダブルクリックします。

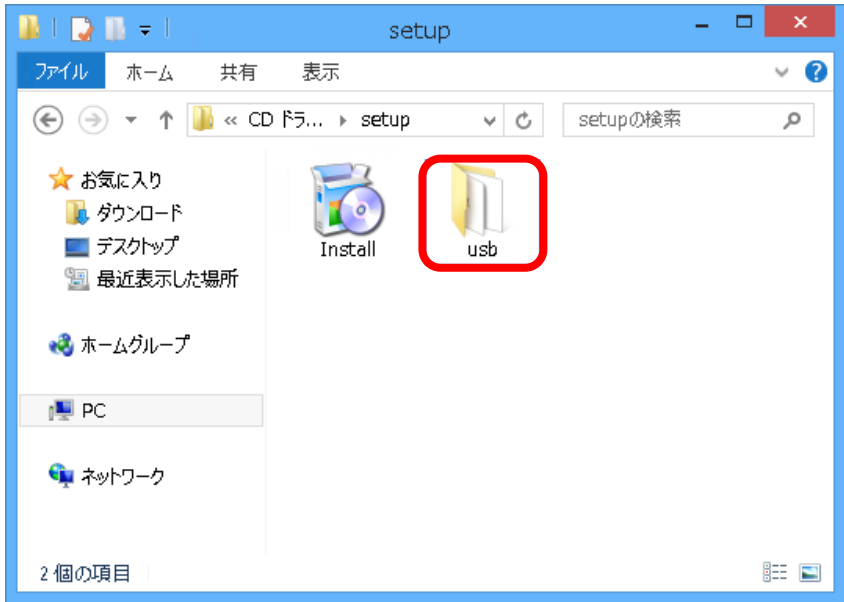

- ④ ご利用のOSが32bitの場合は"CP210xVCPInstaller\_x86"を、64bitの場合は "CP210xVCPInstaller\_x64"を右クリックし、「管理者として実行」をクリックして ください。
- ※ご利用のPCのbit数が分からない場合は、P.56 「OSの32bit/64bit確認」を参照 してください。

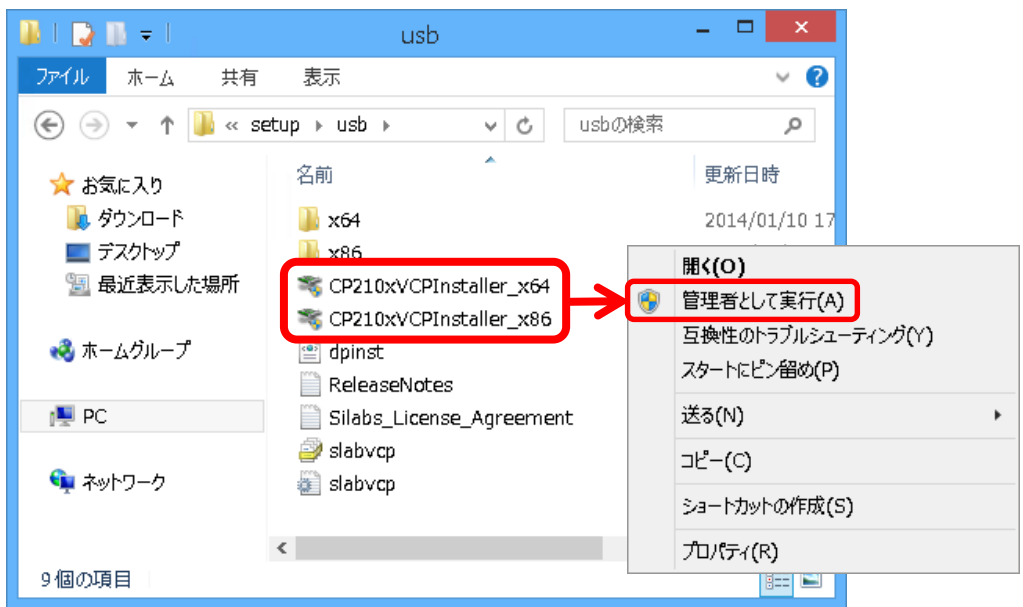

 下記の画面が表示されますので、P.29 の「2 Windows 8.1/10へのインストール」 を参照してドライバのインストールを行ってください。

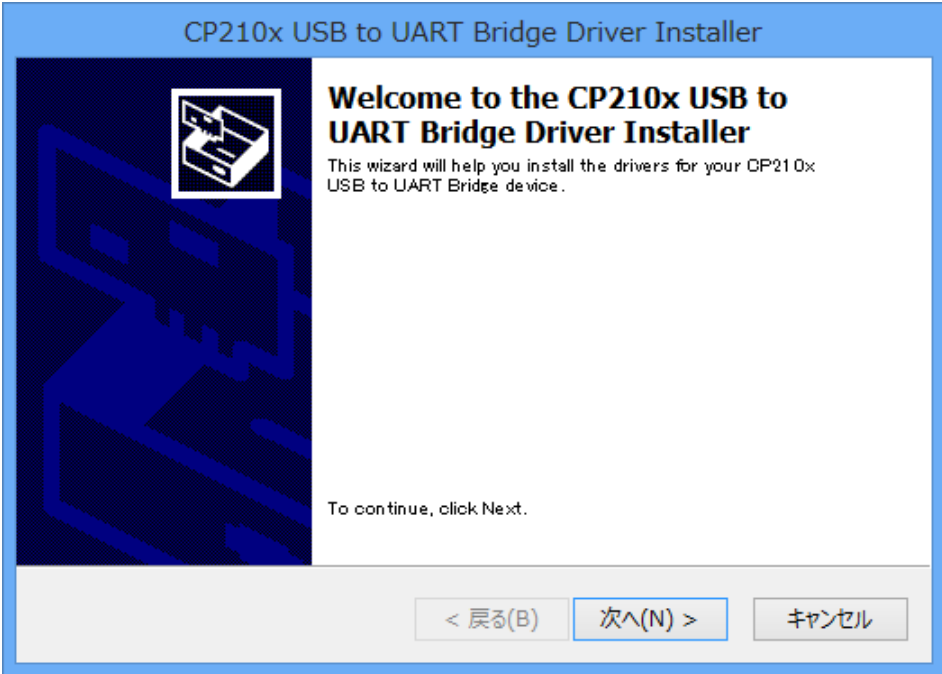

# OSの32bit/64bit確認

ご利用のパソコンのOSの32bit/64bitを確認します。

## OSがWindows 7の場合

#### ① コンピューターのプロパティを開きます

デスクトップの左下のWindowsロゴをクリックして、スタートメニューを開きます。 「コンピューター」を右クリックして、プロパティをクリックします。

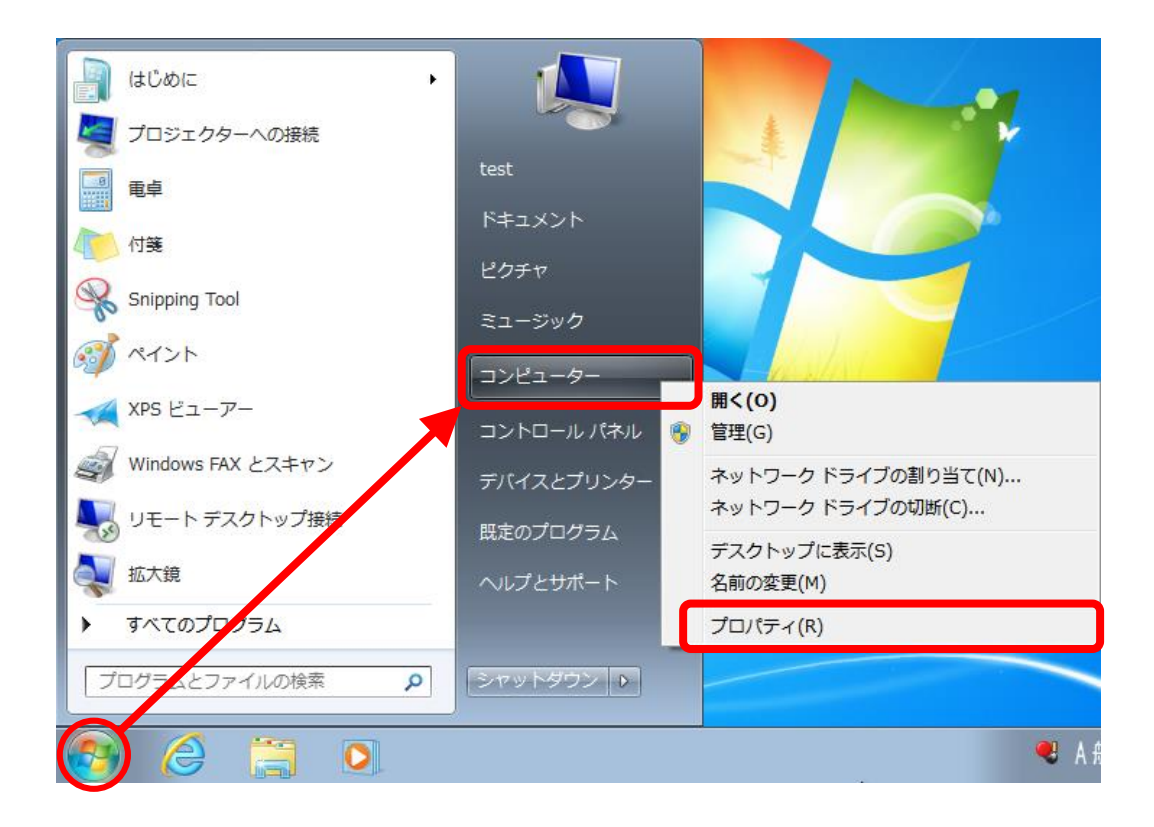

#### ② システム欄のシステムの種類を確認します。

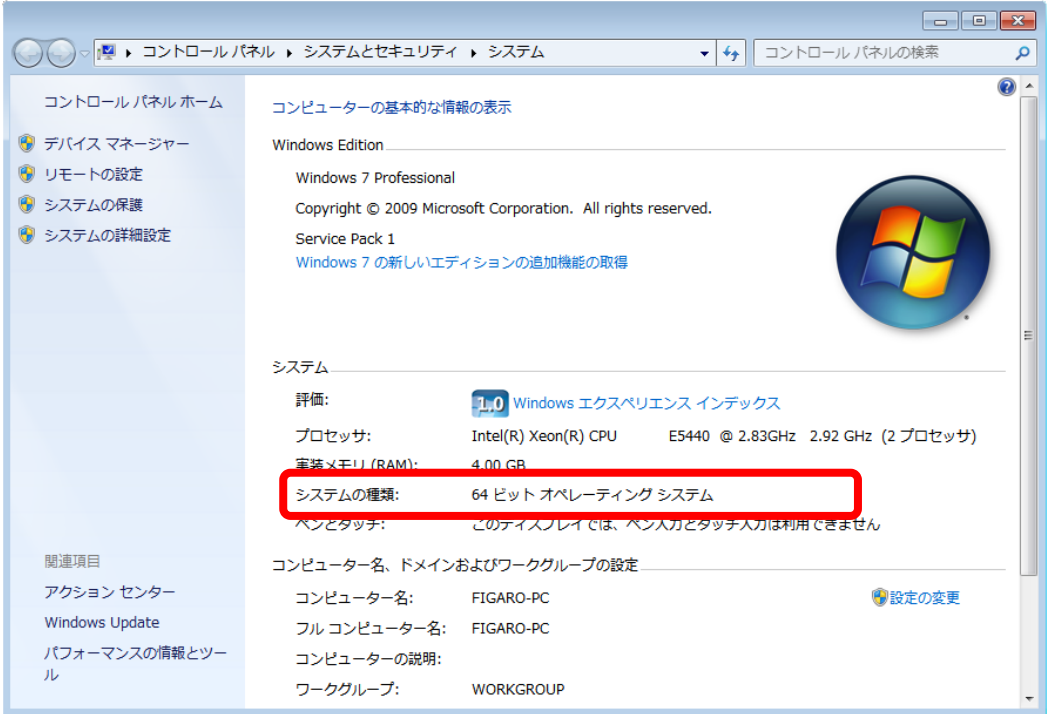

システムの種類が「32ビットオペレーティングシステム」の場合は32bit、「64ビットオ ペレーティングシステム」の場合は64bitのOSとなります。

## OSがWindows 8.1/10の場合

① システムを開きます。

デスクトップの左下のWindowsロゴを右クリックして、「システム」をクリックします。

プログラムと機能(F) 電源オプション(0) イベント ビューアー(V) システム(Y) デ (イス マネージャー(M) ネットワーク接続(W) **ディスクの管理(K)** コンピューターの管理(G) コマンド プロンプト(C) コマンド プロンプト (管理者)(A) タスク マネージャー(T) コントロール パネル(P) エクスプローラー(E) 検索(S) ファイル名を指定して実行(R) シャットダウンまたはサインアウト(U)  $\blacktriangleright$ デスクトップ(D) e

② システム欄のシステムの種類を確認します。

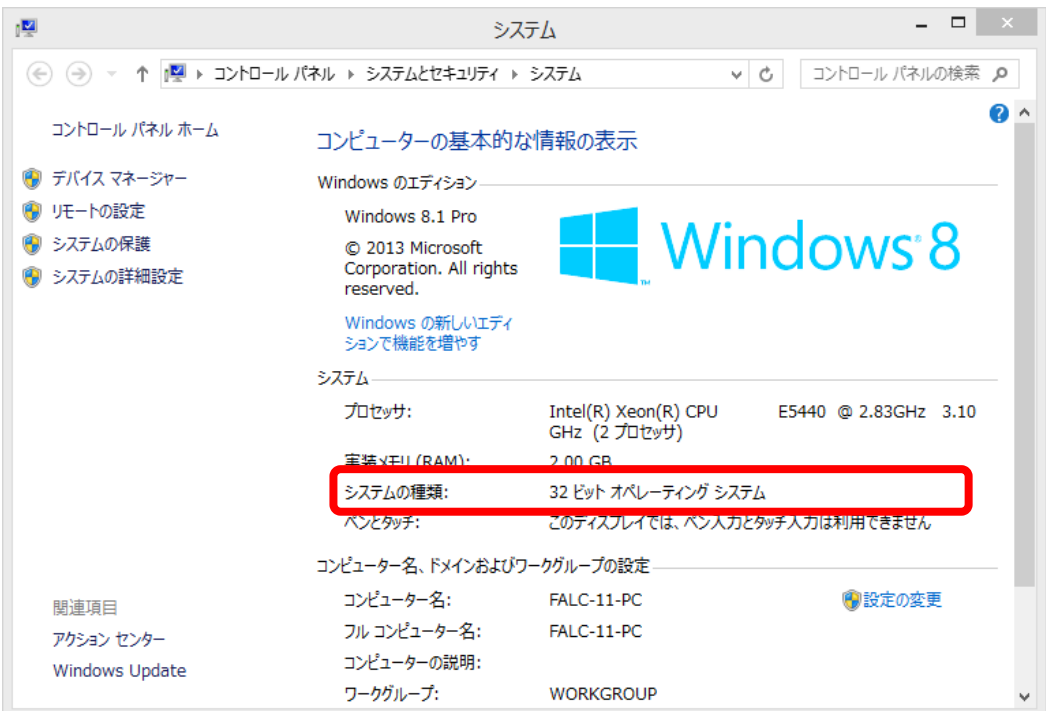

システムの種類が「32ビットオペレーティングシステム」の場合は32bit、「64ビットオ ペレーティングシステム」の場合は64bitのOSとなります。

# Memo

■ 新規ご購入に関するお問合せ 受付時間 月~金 9:00~18:00(祝日および当社休日を除く)

072-728-2560

■ 定期点検·修理·故障などに関するお問合せ 受付時間 月~金 9:00~17:00(祝日および当社休日を除く)

<u>88</u>0120-602-156 ※携帯電話からフリーダイヤルのご利用は、できません

<u>⊠</u> E-mailでのぉ<sub></sub> ।<br><u>Moll</u> alc-support@figaro.co.jp FAX: 072-728-2275 〒562-8505 大阪府箕面市船場西1-5-8<br>フィガロ技研株式会社 お客様サポート係

M E-mailでのお問い合わせ<br>Mail figaro@figaro.co.jp

携帯電話でのご利用は、072-728-2275をご利用ください

製品のご案内

フィガロ技研株式会社では、用途に応じ種々のガスセンサおよびその応用製品をラインナップして おります。詳細につきましては当社ホームページをご覧いただくか、営業窓口までお問い合せください。

**URI** www.figaro.co.jp

フィガロ技研株式会社 〒562-8505 大阪府箕面市船場西1-5-11

インストールマニュアル:2017.02.08- (ver2.3.0)